# **Canon EOS 6D Mark II**

## **DAS HANDBUCH ZUR KAMERA**

- Technik: Alle Funktionen verstehen und beherrschen
- Fotopraxis: Motive erkennen und perfekt fotografieren
- Profitipps: Richtig belichten, scharfstellen, blitzen etc.

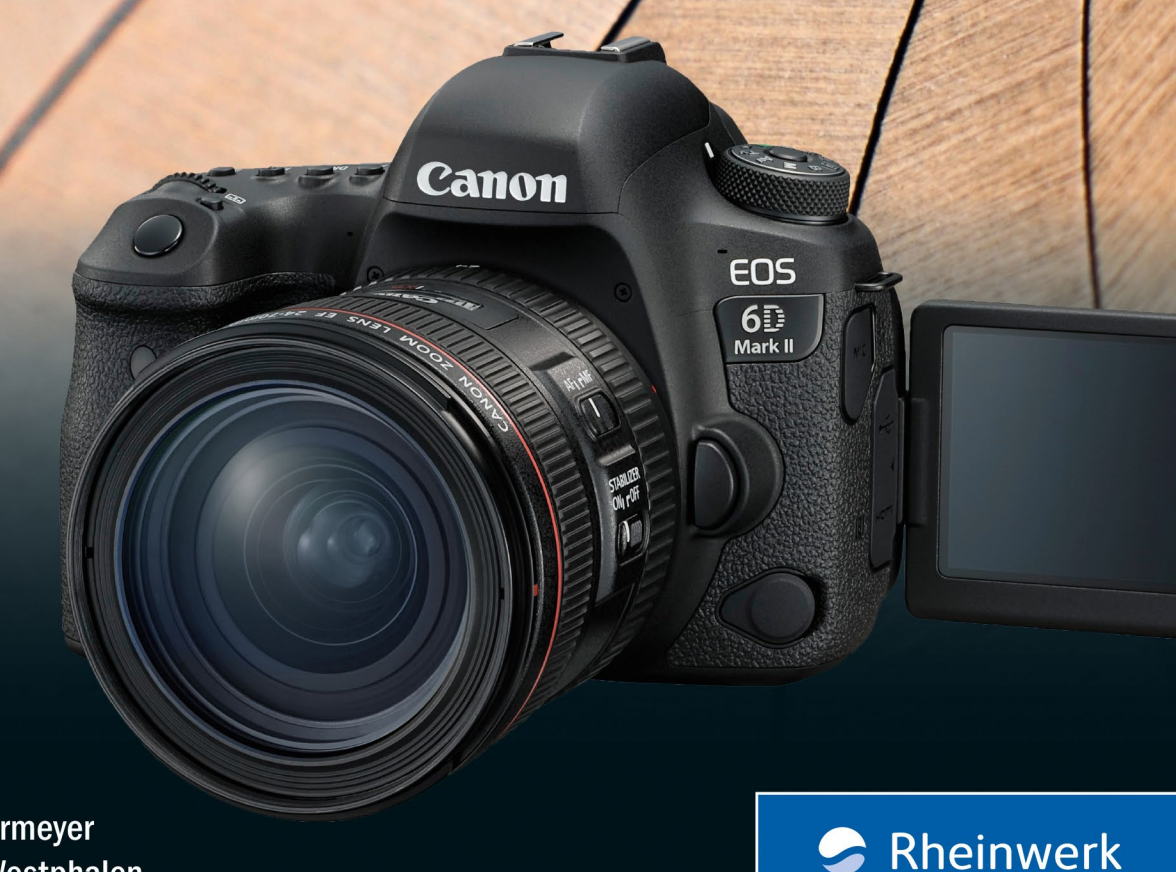

Fotografie

**Holger Haarmeyer Christian Westphalen** 

## **Liebe Leserin, lieber Leser,**

mit der EOS 6D Mark II präsentiert Canon nach über vier Jahren das Nachfolgemodell zur EOS 6D. Das Warten hat sich gelohnt: Neuerungen wie ein 45-Felder-Autofokus, ein 26,2 Megapixel auflösender Vollformatsensor und ein dreh- und klappbares Touch-Display machen die EOS 6D Mark II zum perfekten Werkzeug für ambitionierte Fotoprojekte. Damit Sie die vielen Möglichkeiten Ihrer neuen Kamera optimal nutzen können, haben unsere Autoren Holger Haarmeyer und Christian Westphalen dieses Buch für Sie geschrieben. So lernen Sie direkt im ersten Kapitel, wie Sie die Kamera nach Ihren Bedürfnissen konfigurieren können. Anschließend dreht sich alles um die richtige Schärfe und Belichtung, immer am Beispiel Ihrer EOS 6D Mark II veranschaulicht. Die Autoren lotsen Sie außerdem sicher durch alle Menüs und empfehlen Ihnen die perfekten Einstellungen für jede Motivsituation. Doch nicht nur das: Sie stellen Ihnen auch passendes Zubehör wie Objektive, Stative und Blitzgeräte vor.

Mit diesem Buch haben Sie Ihre Kamera schnell im Griff und können sich auf Ihrer nächsten Fototour voll und ganz auf Ihre Motive konzentrieren.

Sollten Sie Fragen oder Anmerkungen haben, oder wenn Sie finden, dass dem Buch noch etwas fehlt, so wenden Sie sich bitte an mich. Ich freue mich stets über Lob oder konstruktive Kritik, die hilft, dieses Buch zu verbessern. Aber jetzt wünsche ich Ihnen erst einmal viel Erfolg und vor allem viel Spaß beim Fotografieren mit Ihrer EOS 6D Mark II.

#### Ihre Juliane Neumann

Lektorat Rheinwerk Fotografie

[juliane.neumann@rheinwerk-verlag.de](mailto:juliane.neumann@rheinwerk-verlag.de) [www.rheinwerk-verlag.de](http://www.rheinwerk-verlag.de) Rheinwerk Verlag · Rheinwerkallee 4 · 53227 Bonn

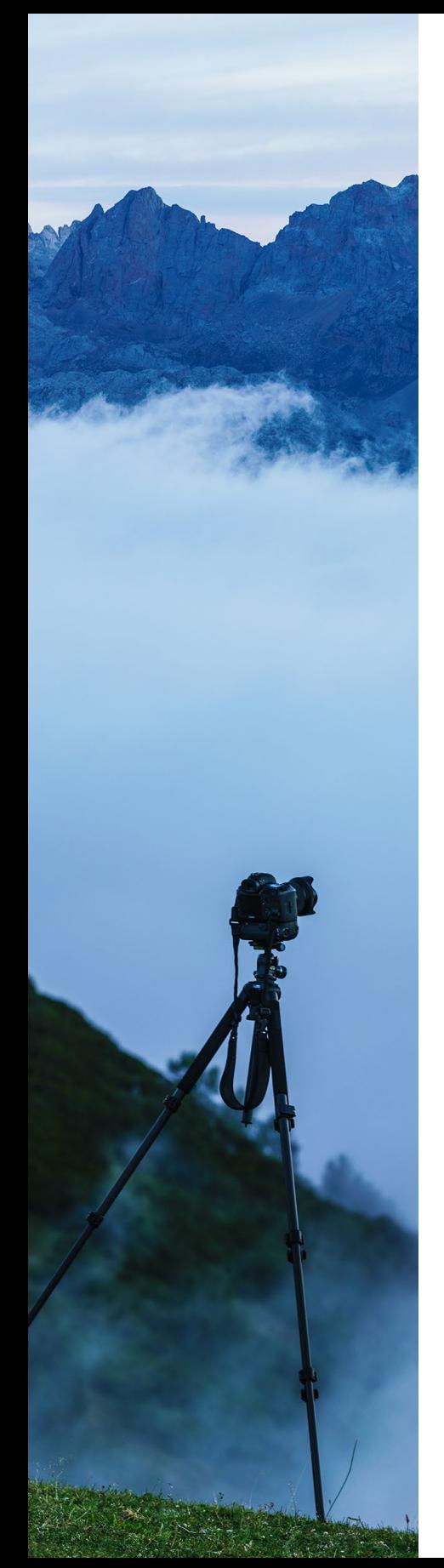

## **Inhalt**

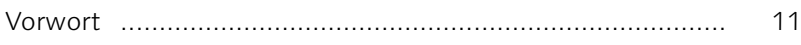

## **1 Die Canon EOS 6D Mark II konfigurieren** ..................................................... <sup>13</sup>

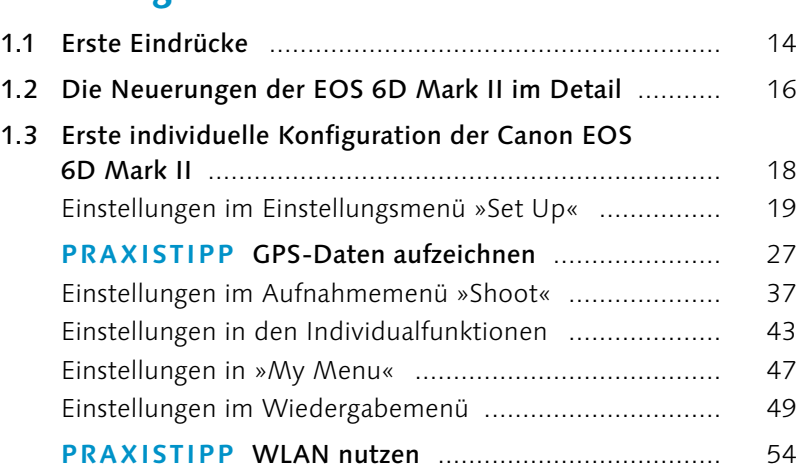

## **2 Autofokus und Schärfe** ............................... <sup>69</sup>

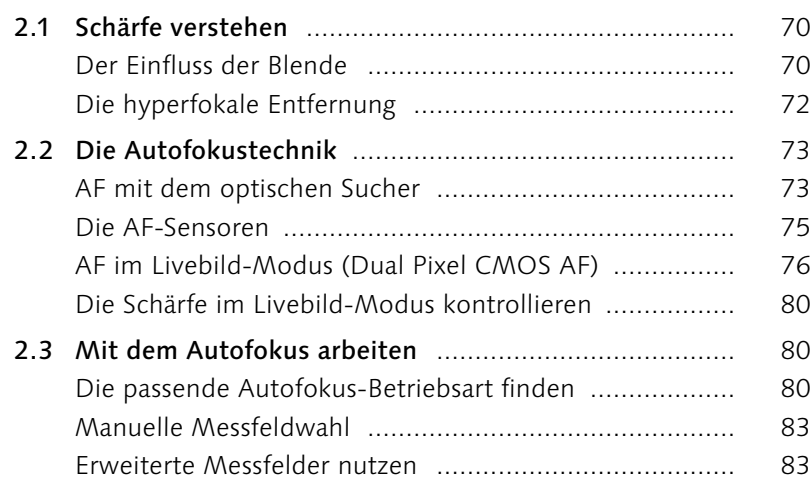

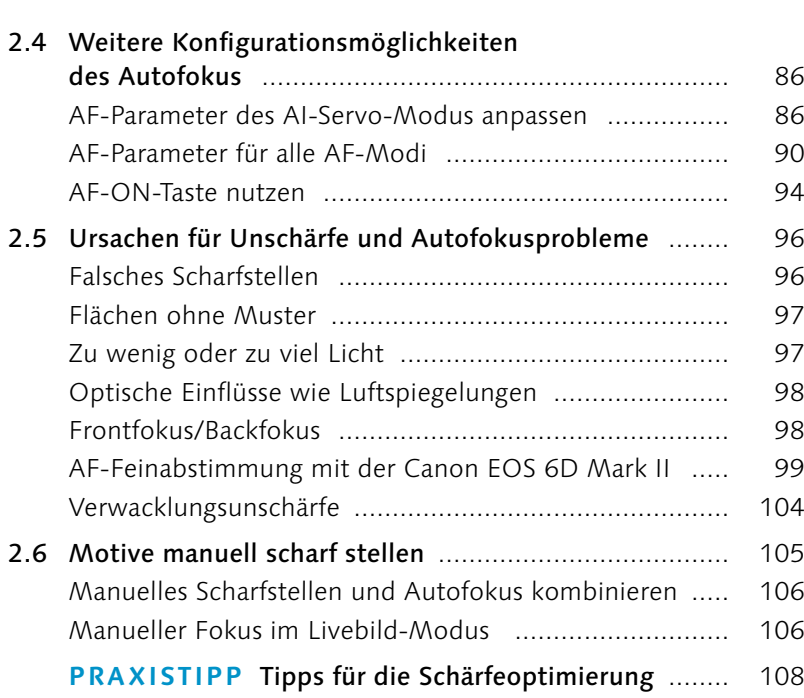

## **3 Belichtung** ........................................................... <sup>111</sup>

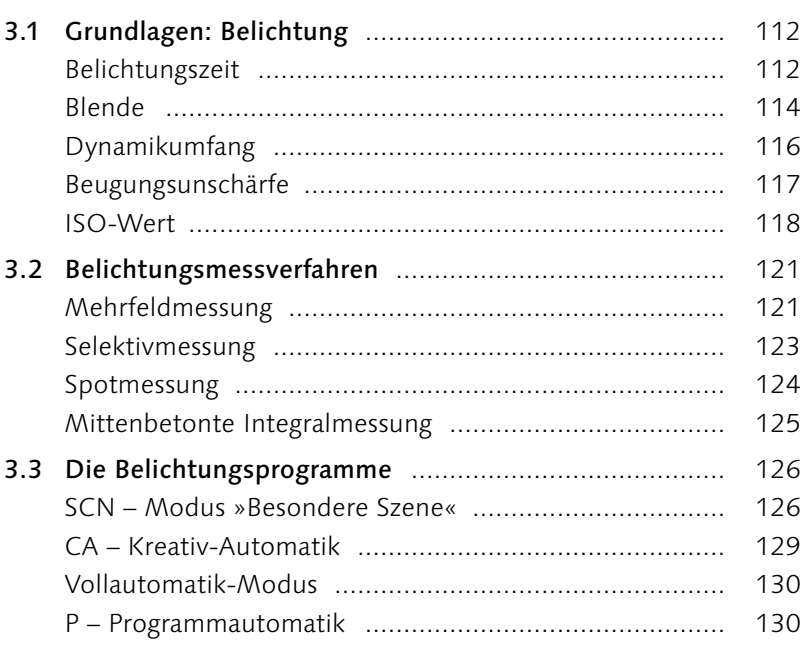

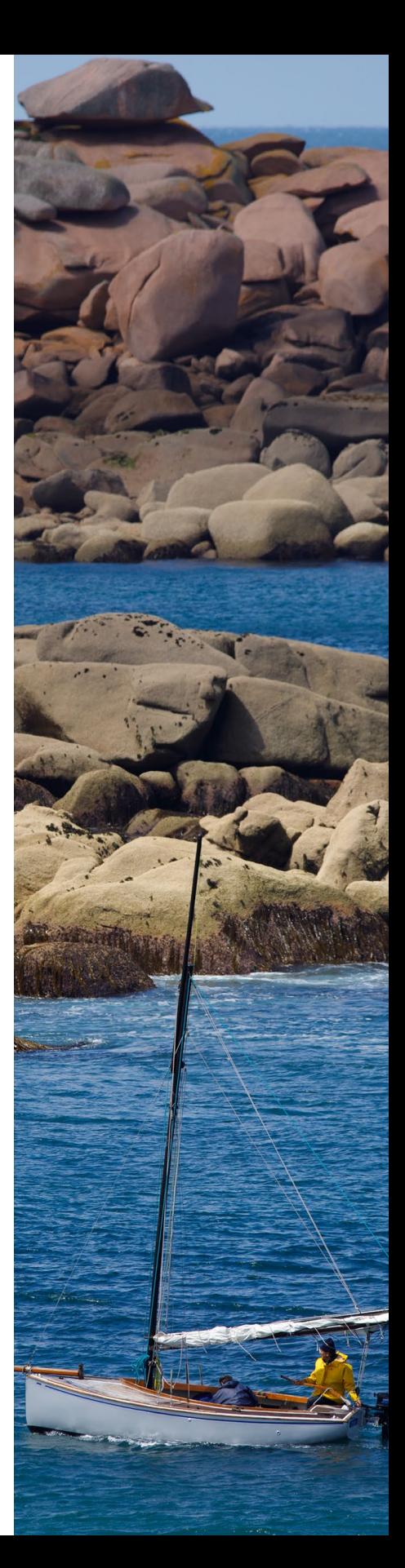

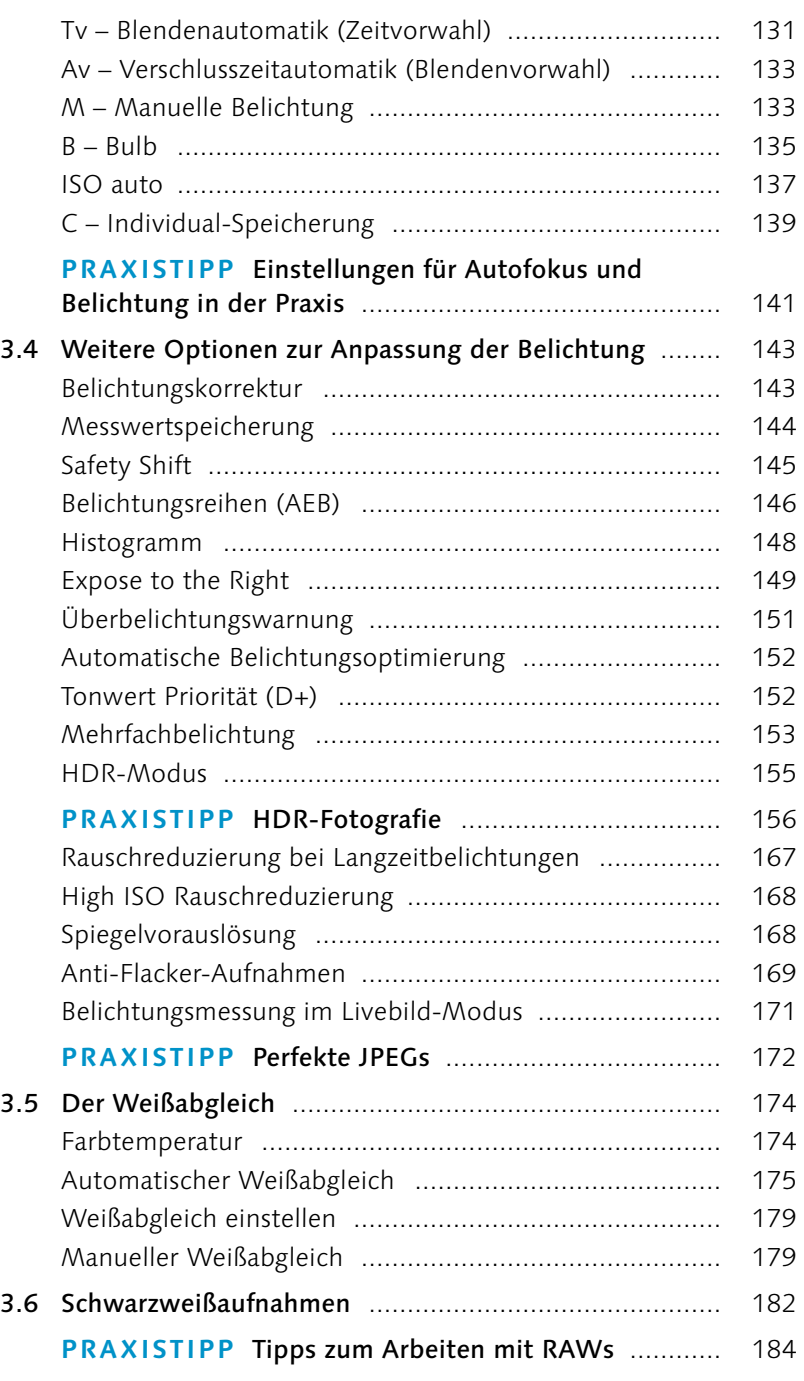

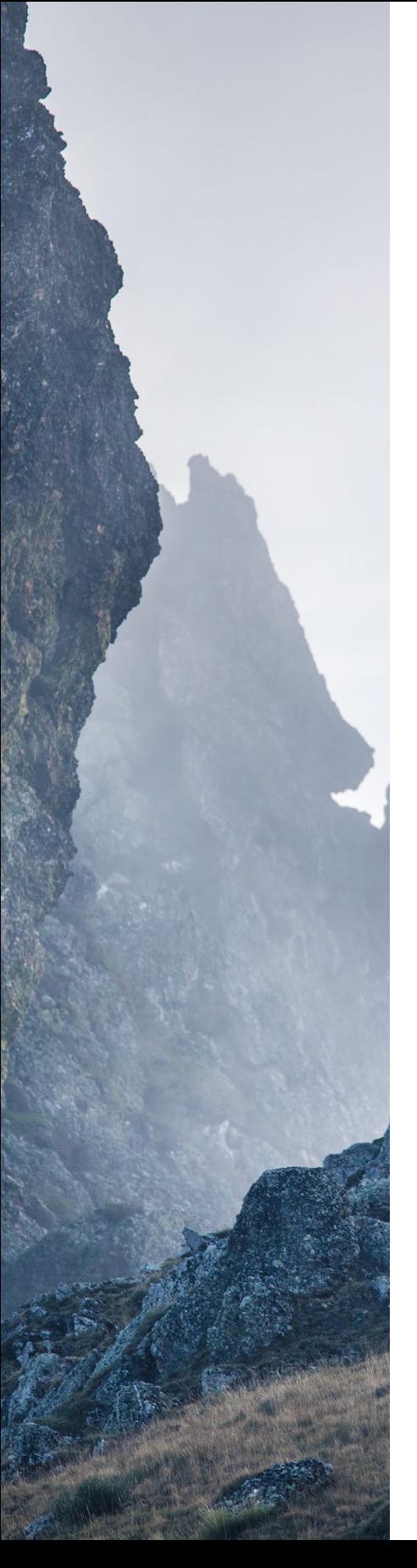

## **4 Filmen mit der Canon EOS 6D Mark II** ................................................ <sup>191</sup>

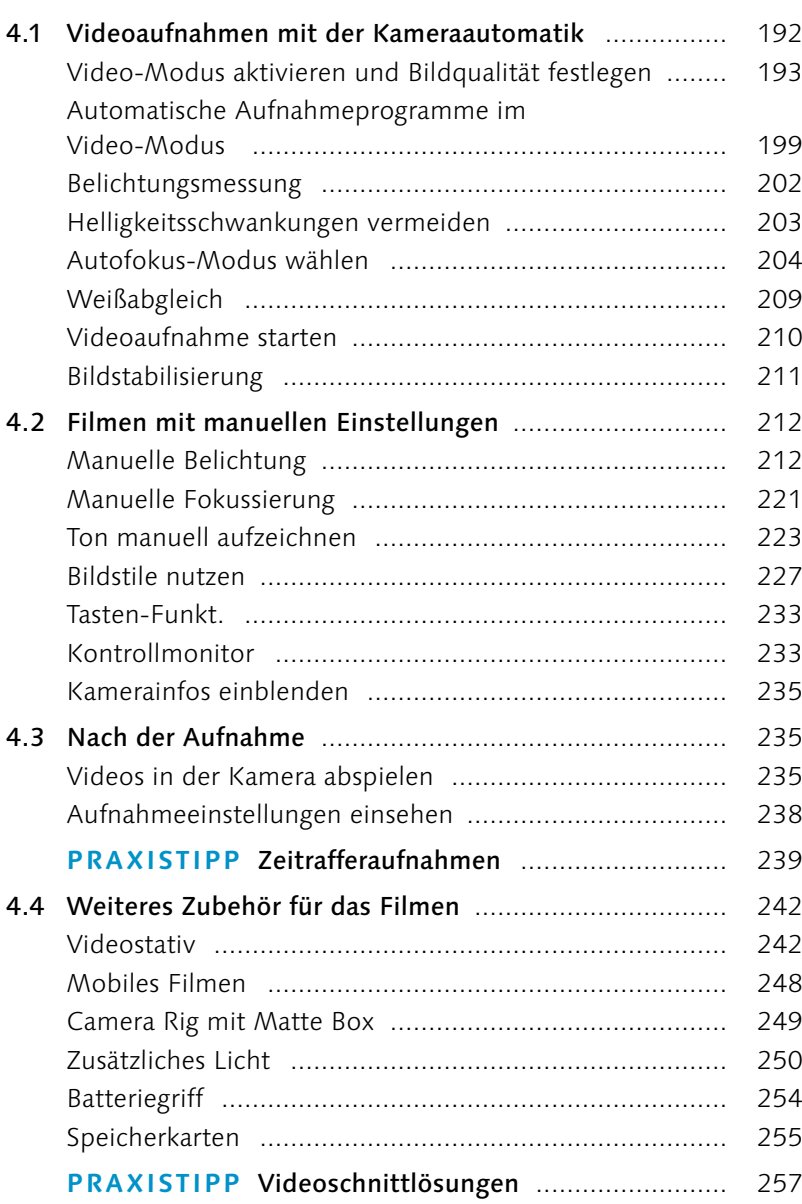

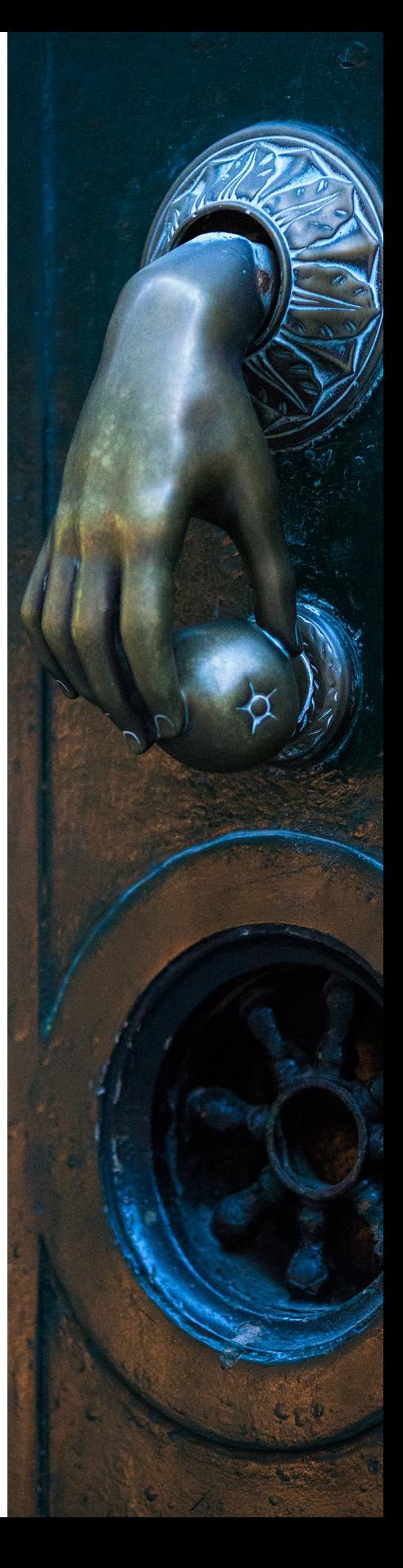

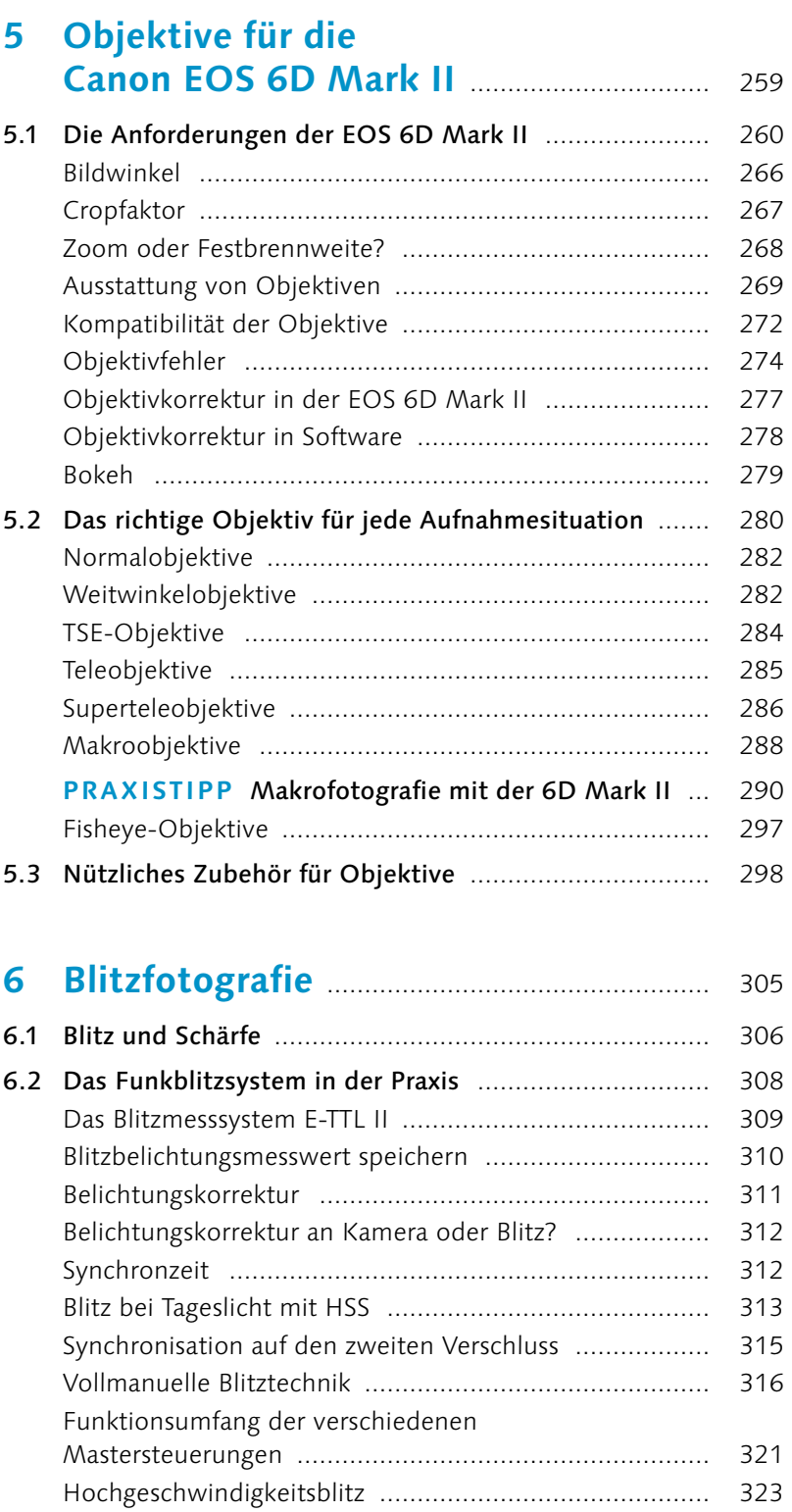

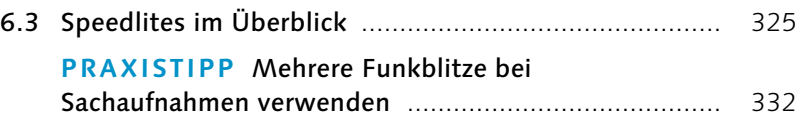

## **7 Alle Menüs und Einstellungen**

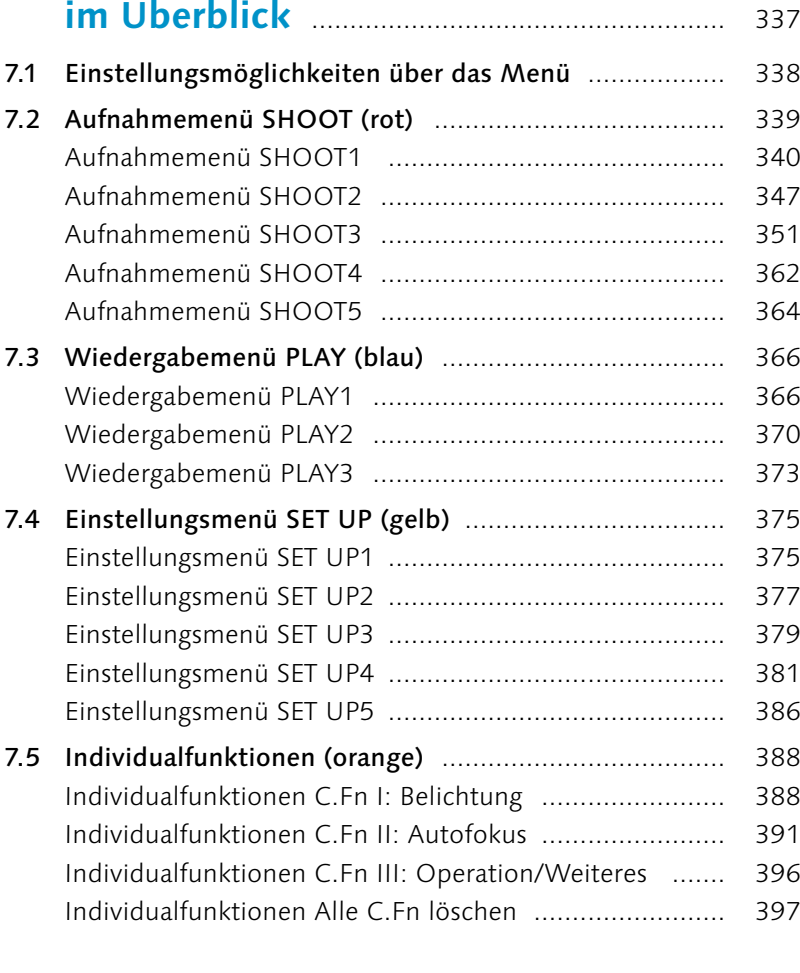

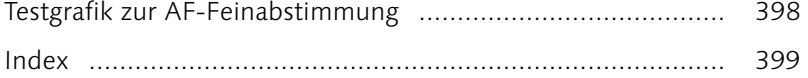

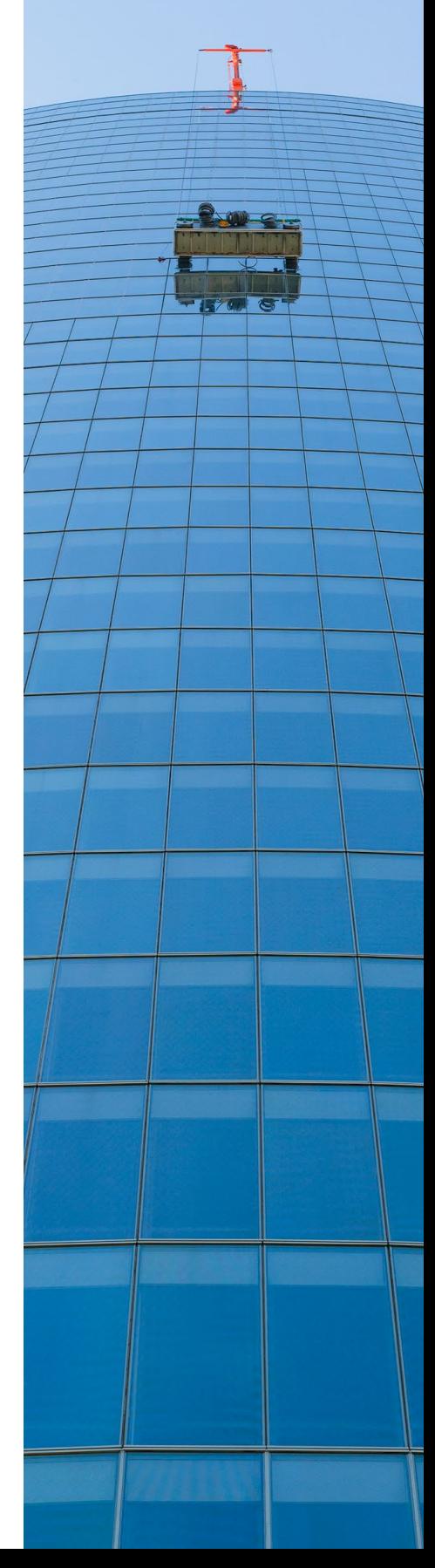

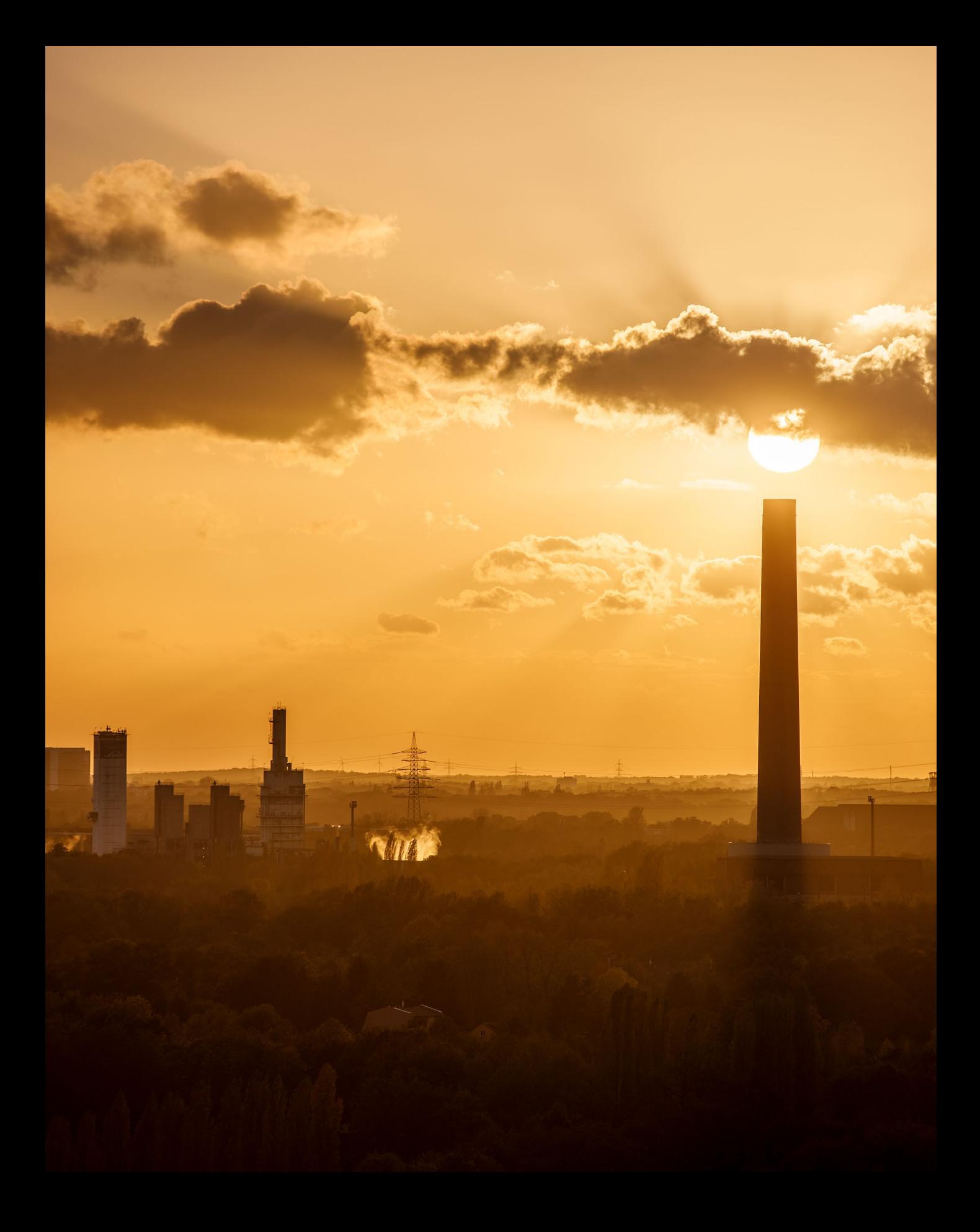

## **Vorwort**

Für viele Leser wird die Canon EOS 6D Mark II wahrscheinlich die erste Vollformat-DSLR sein. Ich erinnere mich noch an den Tag, an dem ich mir meine erste Vollformatkamera bei meinem Händler »nur mal ansehen« wollte. Beim ersten Blick durch den viel größeren Sucher wusste ich schon, dass es kein Zurück mehr gab. Ich habe das natürlich nie bereut, und auch wenn ich manche Motive heute noch gerne auf APS-C fotografiere, entstehen mindestens 85% meiner Arbeiten mit Vollformatsensoren.

Sie werden merken, dass viele Objektive erst an einer Vollformatkamera wirklich »zuhause« sind. Die 6D Mark II lässt praktisch keine Wünsche offen: Sie ist schnell, klar zu bedienen, sehr ergonomisch und technisch ausgereift. Auch wenn sie einige Ausstattungsmerkmale von den Amateurkameras geerbt hat, die hauptsächlich dafür da sind, Ihnen den Umstieg zu erleichtern, wurde doch kaum etwas weggelassen, was die Profi-Canons ausmacht. Und Details wie einen dreh- und schwenkbaren Touchscreen bei einer Vollformatkamera oder 4K-Zeitrafferfilme gab es vorher bei Canon noch gar nicht.

Die 6D Mark II hat sich bei mir jeder fotografischen Aufgabe gewachsen gezeigt. Wenn es mal gehakt hat, dann lag es daran, dass ich mein Exemplar der Kamera gleich am ersten Tag gekauft habe. Die RAW-Konverter verstehen das Dateiformat dann oft noch nicht und manche Firmware ist noch nicht auf die neue Kamera eingerichtet. Der Großteil dieser Probleme hatte sich bis zur Drucklegung dieses Buches bereits gelöst, über die restlichen Themen werde ich Sie in meinem Blog *<http://fotoschule.westbild.de/>* auf dem Laufenden halten.

Ich wünsche Ihnen viel Freude mit Ihrer 6D Mark II. Manchmal ist man ja nur deswegen bei gutem Licht an einem schönen Ort, weil man diesen Moment mit der Kamera festhalten möchte. Bewusstes Fotografieren steigert das Erleben und Erinnern. Machen Sie viel mit Ihrer Kamera, dann wird Ihre Kamera auch etwas mit Ihnen machen.

#### **Christian Westphalen**

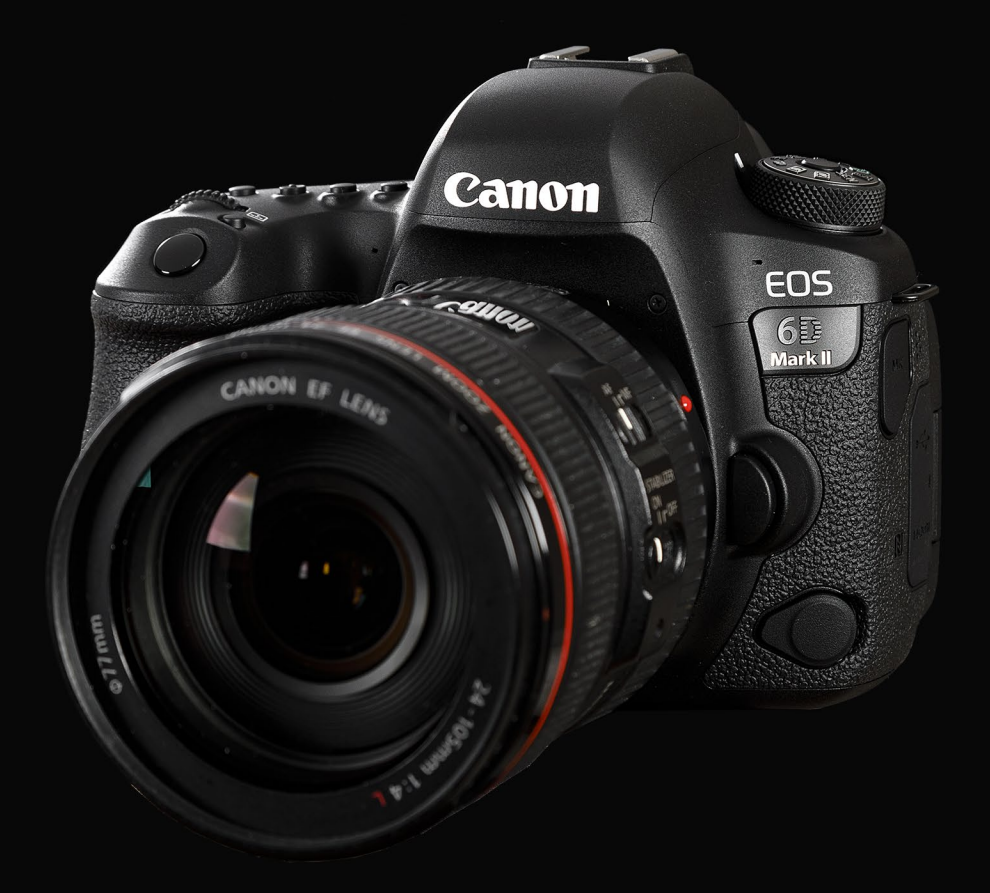

# Kapitel 1 **Die Canon EOS 6D Mark II konfigurieren**

Erste Eindrücke 14

Die Neuerungen der EOS 6D Mark II im Detail 16

Erste individuelle Konfiguration der Canon EOS 6D Mark II 18

Praxistipp: GPS-Daten aufzeichnen 27

Praxistipp: WLAN nutzen 54

## **1 Die Canon EOS 6D Mark II konfigurieren**

Die EOS 6D Mark II ist Canons Vollformat-Einsteigermodell, und als erste Vollformat-Canon verfügt sie über ein klappbares Display. Auch mit der EOS 5D Mark IV kann man per Fingertipp auf den Touchscreen scharf stellen und auslösen, aber bei ungewöhnlichen Perspektiven funktioniert ein Klappdisplay viel besser, beispielsweise bei Bodenaufnahmen. Ich habe so etwa bei Naturaufnahmen viel leichter Fokusvarianten von Motivdetails aufnehmen können, was nicht nur die Arbeit vereinfacht hat, sondern für die neue und kreativere Qualität der EOS 6D Mark II spricht.

### 1.1 Erste Eindrücke

Im Jahr 2012 hat Canon mit der EOS 6D eine im Vergleich zu den 5D- und 1D-Modellen deutlich günstigere Vollformatkamera auf den Weg gebracht. Daran wird Canon bei den Nachfolgemodellen gemessen. Und obwohl sich die Neuerungen auf dem Papier eher unspektakulär lesen, wird der Praxisalltag durch die Verbesserungen deutlich erleichtert. Canon geht also den richtigen Schritt und passt die bereits

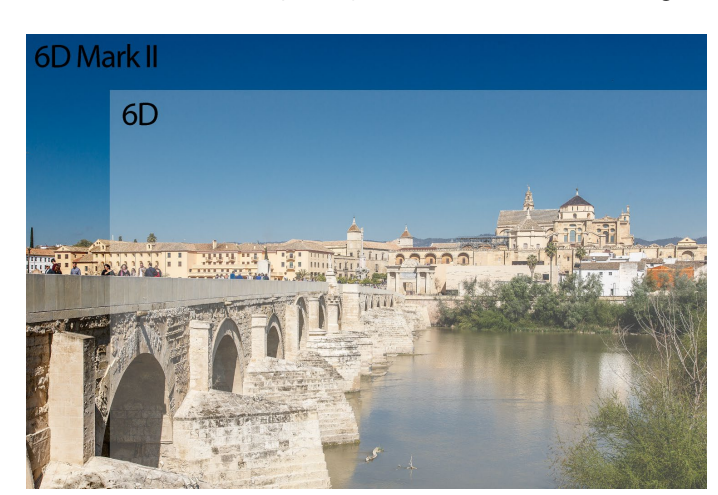

sehr gute EOS 6D an den aktuellen Stand der Technik an. So unterstützt die EOS 6D Mark II im Video-Modus nun sowohl Full-HD-Aufnahmen mit 50 beziehungsweise 60 Bildern pro Sekunde, als auch 4K mit einer Auflösung von 3840×2160 Pixeln für Zeitrafferaufnahmen. Dank interner Bildstabilisierung wird beim Filmen aus der Hand Verwackeln reduziert, und insbesondere in Kombination mit der *Dual Pixel CMOS AF*-Technologie, die nun auch mit an Bord ist, lassen sich Videos und Fotos im Livebild-Modus blitzschnell scharf stellen.

#### Š. *Die EOS 6D Mark II verfügt im Vergleich zum Vorgängermodell über rund 30% mehr Auflösung.*

Der moderne Prozessor *DIGIC 7* ermöglicht neben der höheren Bildwiederholungsrate nun auch HDR-Videoaufnahmen in voller Auflösung, sorgt aber auch bei Reihenaufnahmen für bis zu 6,5 Bildern pro Sekunde. Das LCD-Touch-Display löst mit 1,04 Millionen Bildpunkten auf, und im Livebild-Modus können Sie einfach auf den Punkt tippen, der fokussiert werden soll, bei Videoaufnahmen wahlweise mit schnellen oder langsamen Schärfeübergängen. Dieses Feature möchte ich nicht mehr missen. Die Gesichtsverfolgung im Dual Pixel CMOS AF liefert auch mit hochlichtstarken Objektiven sehr exakte Ergebnisse bei gleichzeitig sehr komfortabler Arbeitsweise.

Der neue Sensor löst mit 26,2 Millionen Bildpunkten auf, der maximale ISO-Wert liegt standardmäßig bei 40000, lässt sich bei Bedarf aber noch mal auf ISO 102400 erweitern, sodass Sie selbst bei absolut kritischen Lichtsituationen noch fotografieren können, zumal der AF sowohl über den Sucher als auch über das Livebild mit noch dunkleren Szenen als bisher sehr gut zurechtkommt. Der neue Bildstil Feindetail kitzelt bei JPEGs noch einmal mehr Schärfe aus dem hochauflösenden Sensor heraus. Die Kamera bietet ein integriertes GPS-Modul, um Standortinformationen aufzuzeichnen. Zusätzlich verfügt sie über eine WLAN-Schnittstelle mit NFC-Unterstützung, sodass sich Aufnahmen beispielsweise in soziale Netzwerke oder zur Datensicherung auf den eigenen Rechner hochladen lassen. Dank dieser Funktion können Sie die Kamera außerdem vom Smartphone oder Tablet fernsteuern.

Ich möchte noch einmal zusammenfassen, was die EOS 6D Mark II ausmacht. Im Wesentlichen sind das folgende Eigenschaften:

- <sup>E</sup> 26,2-Megapixel-CMOS-Sensor mit *DIGIC 7 Prozessor*
- <sup>E</sup> Profi-Autofokus mit 45 Kreuzsensoren
- <sup>E</sup> digitaler Bildstabilisator für Videoaufnahmen
- ▶ 98%-Sucher mit großem Informationsangebot (Sie müssen die Kamera nur selten vom Auge nehmen, um genügend umfangreiche Rückmeldung über Ihre Einstellungen zu erhalten)
- <sup>E</sup> robustes Gehäuse mit Wetterabdichtung
- <sup>E</sup> Full-HD-60p-Videos mit *Dual Pixel CMOS AF*-Technologie zur kontinuierlichen Scharfstellung *Das Touch-Display lässt sich bei*

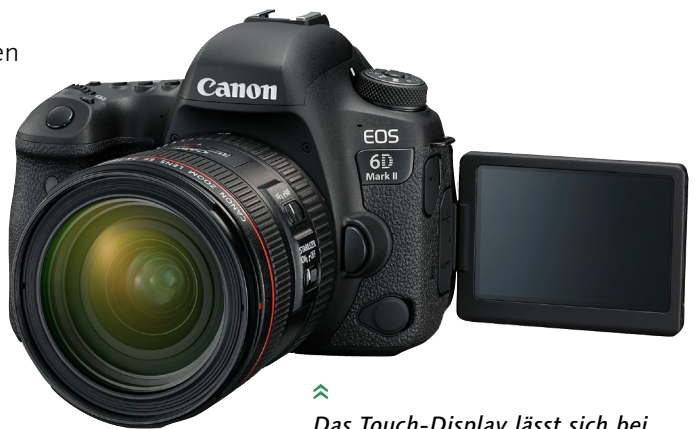

*Bedarf nun auch ausklappen.*

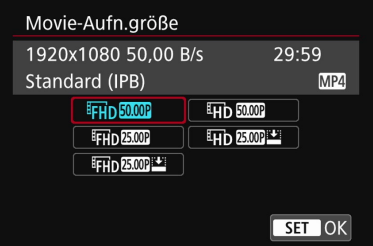

 $\hat{\mathbf{z}}$ 

*Die EOS 6D Mark II unterstützt nun Full-HD-Aufnahmen mit bis zu 50 Bildern pro Sekunde im PAL Videosystem und 60 Bildern pro Sekunde im NTSC Videosystem.* 

- ► 4K-Zeitrafferaufnahmen
- <sup>E</sup> größtes Objektivangebot des Marktes
- <sup>E</sup> Touchscreen mit voller Menüunterstützung sowie Scharfstellung und Auslösung im Livebild-Modus
- <sup>E</sup> leistungsstarkes Blitzsystem mit Funksteuerung
- ► schwenkbares LCD-Display
- <sup>E</sup> integriertes GPS-Modul und WLAN-Schnittstelle

Zusätzlich bietet sie Flackererkennung, erweiterte Sucheranzeigen und Konfigurationsmöglichkeiten, wie man sie von den besten und neuesten Canon-Modellen kennt.

### 1.2 Die Neuerungen der EOS 6D Mark II im Detail

Die EOS 6D ist mittlerweile fünf Jahre auf dem Markt, und im Vergleich zu den neueren Canon-Modellen, beispielsweise der EOS 80D, habe ich das ein oder andere moderne Feature sehr vermisst. Insbesondere mit dem schwenkbaren Monitor ist die EOS 6D Mark II als Vollformatkamera deutlich aufgewertet. Wie bei einem Smart-

> phone ist das Display multitouch-fähig, sodass Sie mit zwei Fingern in das Bild hinein- oder wieder hinauszoomen können. Auch im Videobereich gibt es bei der 6D Mark II Neuerungen: Die 6D konnte Full-HD-Videos erstellen, allerdings nur mit einer Bildwiederholungsrate von 25 beziehungsweise 30 Bildern pro Sekunde. Bei schnellen Motiven führt eine höhere Bildrate von 50 Bildern pro Sekunde im PAL-Modus beziehungsweise 60 Bildern pro Sekunde im NTSC-Modus zu flüssigeren Bewegungen, doch das war lediglich in der geringeren Auflösung von 1280×720 Pixeln möglich. Die 6D Mark II unterstützt die höhere Bildwiederholungsrate nun auch im Full-HD-Modus. Die höhere 4K-Auflösung steht lediglich für Zeitrafferaufnahmen zur Verfügung. Der Dual Pixel CMOS-Autofokus erlaubt eine zuverlässige, schnelle und kontinuier-

#### $\overline{\mathcal{U}}$

*Äußerlich sind die beiden Kameras EOS 6D (oben) und EOS 6D Mark II (unten) kaum zu unterscheiden.*

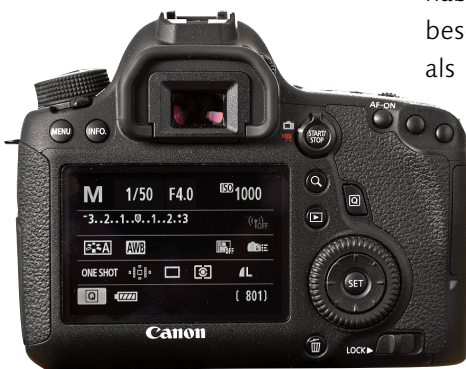

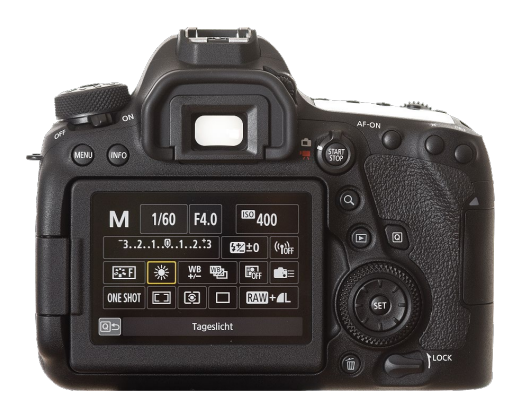

liche Schärfenachführung. In Kombination mit dem Touch-Display kann ich Schärfepunkte auch manuell auf einen beliebigen Bildbereich setzen, die automatische Gesichtserkennung erlaubt schnelles Arbeiten auch bei wechselnden Bildausschnitten. Wer einmal diese Annehmlichkeiten genutzt hat, der möchte sie nicht mehr missen. Ein Full-HD-HDR-Video-Modus und eine Anti-Flacker-Funktion bei Aufnahmen unter Kunstlicht runden die Videofähigkeiten der EOS 6D Mark II ab.

Die Serienbildgeschwindigkeit ist von 4B/s auf 6,5B/s erhöht worden, und im Livebild-Modus funktioniert das Ganze jetzt sogar mit Servo-Autofokus (bei 4B/s). Die Anzahl der Autofokus-Messfelder (kurz: AF-Felder) ist von 11 auf 45 gestiegen, und bei Lichtstärke ƒ5,6 steht der 6D nur ein AF-Feld zur Verfügung, während die 6D Mark II alle 45 Kreuzsensoren nutzen kann. 27 davon funktionieren sogar bei einer Lichtstärke von ƒ8, was insbesondere für die Arbeit mit Extendern von Vorteil sein kann. Zwar hat sich der Dynamikumfang im Vergleich zur EOS 6D nicht merklich vergrößert, aber dafür ist das Bildrauschen deutlich reduziert, und bei Aufnahmen bis ISO 3200 liefert die Kamera ähnlich gute Ergebnisse wie die fast doppelt so teure EOS 5D Mark IV.

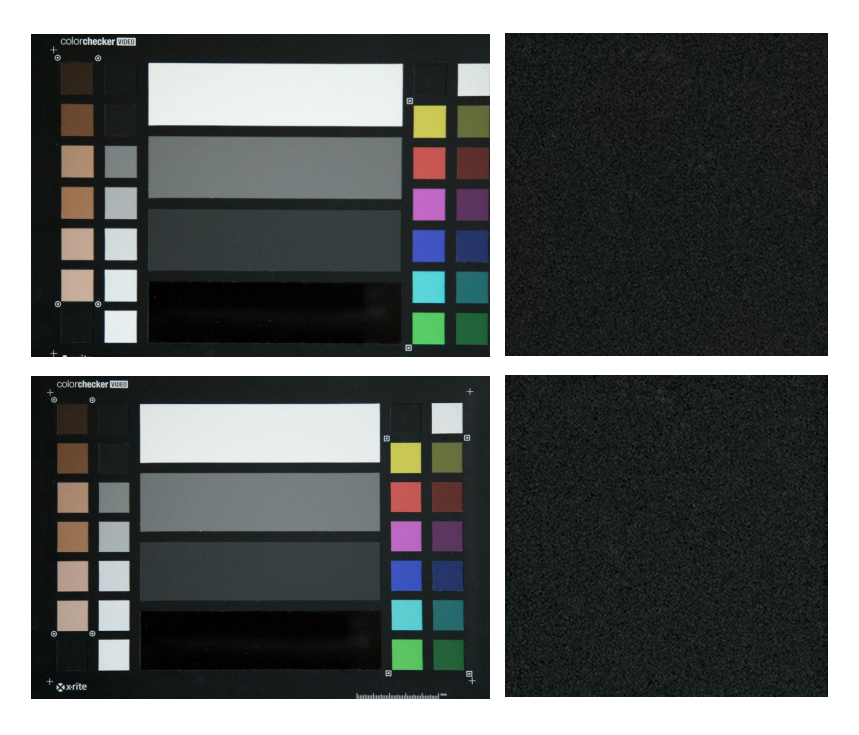

 $\overline{\mathcal{R}}$ 

*In Sachen Bildrauschen kann die Kamera auch mit der deutlich teureren EOS 5D Mark IV mithalten (oben 5D Mark IV, unten 6D Mark II), und so ist auch bei ISO 6400 im Detail kaum ein Unterschied auszumachen.*

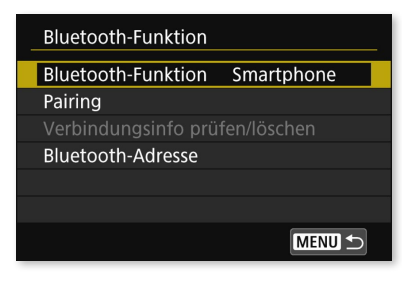

*Über Bluetooth lässt sich die 6D Mark II mit dem Smartphone verbinden.*

交

Für die Verbindung zum Smartphone oder Tablet wird nun auch Bluetooth unterstützt, GPS und WLAN konnte auch schon das Vorgängermodell. Während die Abmessungen nahezu identisch sind, ist die EOS 6D Mark II rund 10 Gramm leichter und bringt nur noch 765 Gramm auf die Waage. Bis auf das schwenkbare Display sind die Kameras äußerlich sehr ähnlich, und wenn die Kameras mit gleichem Objektiv vor mir liegen, muss ich schon genau hinsehen, damit ich die richtige Kamera greife. Aufsteiger vom Vorgängermodell werden sich sofort heimisch fühlen und können Akkus sowie Speicherkarten weiterverwenden. In der Praxis steht ihnen allerdings eine viel bessere Kamera zur Verfügung.

## 1.3 Erste individuelle Konfiguration der Canon EOS 6D Mark II

Die EOS 6D Mark II ist sehr weitgehend konfigurierbar, und ihre Menüs sind zwar gut strukturiert, aber auch sehr umfangreich. Einige Einträge sind selbsterklärend, andere eher unwichtig. Im Folgenden finden Sie deshalb einen Überblick über die wichtigsten Konfigurationsmöglichkeiten der EOS 6D Mark II, die in meinen Augen eine hohe Praxisrelevanz haben und die Sie aus diesem Grund am besten gleich zu Beginn einstellen. Hierbei gehe ich so vor, wie ich die Kamera beim ersten Gebrauch auch einstelle – ich beginne also mit dem Einstellungsmenü und arbeite mich dann über das Aufnahmemenü bis zum Wiedergabemenü vor. Die erklärungsbedürftigeren Einstellungen zu Belichtung, Autofokus und Videoaufnahmen finden Sie in den entsprechenden Kapiteln (siehe Kapitel 2, »Autofokus und Schärfe«, ab [Seite 69,](#page--1-0) Kapitel 3, »Belichtung«, ab [Seite 111,](#page--1-0) und Kapitel 4, »Filmen mit der Canon EOS 6D Mark II«, ab [Seite 191\)](#page--1-0).

Im Folgenden werden Einstellungen in der Regel mit den Möglichkeiten der Funktionstasten erläutert, auch wenn in der Praxis die Steuerung per Touchscreen oftmals schneller ist. Innerhalb der Menüs können Sie sich mit den Wahlrädern oder dem Multi-Controller bewegen. Zum nächsten Menü-Tab springen Sie schnell mit der Schnelleinstellungstaste  $\overline{\omega}$ , Sie bestätigen Einträge mit der SET-Taste und können mit der INFO-Taste je nach Kontext eine Hilfeseite (mit dem Schnellwahlrad scrollen) oder ein Untermenü aufrufen.

#### **HINWEIS**

Die im Buch abgebildeten Aufnahmen, die den LCD-Monitor im Livebild- oder Video-Modus zeigen, weichen unter Umständen von der Originalansicht Ihrer EOS 6D Mark II ab. Diese Abweichung ist technisch bedingt, da das Signal für die Aufzeichnung des Monitorbildes nicht so übertragen wird, wie es auf dem Kameramonitor aussieht. Die Abweichungen beziehen sich aber lediglich auf die optische Anordnung einiger Elemente, inhaltlich zeigen die Abbildungen genau die Informationen, die auch in der Originalansicht verfügbar sind.

#### Einstellungen im Einstellungsmenü »Set Up«

Wichtige Grundeinstellungen wie Datum und Uhrzeit oder auch den Dateinamen legen Sie in den fünf Einstellungsmenüs fest. Für die Praxis wichtig ist ebenso die Möglichkeit, eine Sensorreinigung durchzuführen oder sich über Ladezustand des Akkus zu informieren.

Datei-Nummer (SET UP1) | Die EOS 6D Mark II nummeriert die Bilddateien automatisch fortlaufend. Sie können festlegen, ob dies auch bei einem Wechsel der Speicherkarte erfolgen soll. Folgende Optionen stehen unter der Funktion Datei-Nummer zur Verfügung:

#### Reihenauf.

Hier werden die Fotos kontinuierlich – beginnend bei 0001 – durchnummeriert. Die Nummerierung wird auch bei einem Kartenwechsel fortgeführt. Unter Umständen kann es zu unerwünschten Nummerierungen kommen, wenn z.B. schon eine hohe Dateinummer wie 9991 erreicht ist. Nach einigen Aufnahmen wird ein neuer Ordner erstellt, und die Nummerierung beginnt wieder mit 0001. Wenn Sie die Aufnahmen dieses Shootings dann später auf der Festplatte in einen Ordner kopieren und das Ganze alphabetisch ordnen, erscheinen die Aufnahmen mit der hohen Dateinummer hinter den Aufnahmen mit den niedrigen Dateinummern, obwohl sie chronologisch gesehen früher entstanden sind.

#### Auto Reset

Diese Option ist sinnvoll, wenn Sie nach jeder Fototour oder einem Fotoshooting die Bilder auf den Computer überspielen und die Karte für neue Aufnahmen formatieren. Der Zähler wird dadurch automatisch zurückgesetzt, und die Nummerierung beginnt wieder bei 0001.

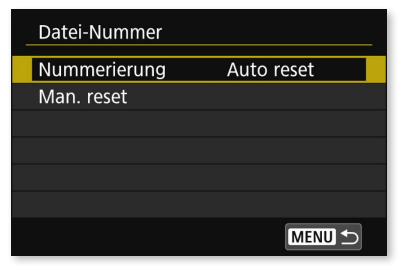

交

*Sie können die automatische Bildnummerierung beeinflussen und bei Bedarf manuell eingreifen.*

So haben Sie für jedes neue Ereignis immer fortlaufende Nummern, die dann bei der alphabetischen Sortierung stets auch der chronologischen Reihenfolge entsprechen.

#### Man. Reset

Sie können jederzeit einen manuellen Reset durchführen, sodass die Nummerierung unabhängig von einem Kartenwechsel in einem neuen Ordner wieder bei 0001 beginnt. Das kann z.B. im Urlaub praktisch sein, da Sie so für jeden Tag einen eigenen Ordner anlegen können.

Autom. Drehen (SET UP1) | Ihre EOS 6D Mark II erkennt, ob ein Bild im Quer- oder im Hochformat aufgenommen wurde. Standardmäßig wird ein Bild im Hochformat automatisch um 90 Grad gedreht, sodass es aufrecht steht. Da aufgrund des Formats dann nur ein sehr kleines Bild im Monitor zur Verfügung steht, können Sie das automatische Drehen deaktivieren. Wählen Sie dazu den Eintrag Autom. Drehen aus, und bestätigen Sie die Auswahl mit der SET-Taste. Der erste Eintrag von oben sorgt dafür, dass Hochformatfotos sowohl in der Kamera als auch später in der Bildbearbeitung am PC gedreht werden. Die mittlere Option dreht das Foto lediglich in der Bildbearbeitung, und so wird auch eine Hochformataufnahme in der vollen Bildschirmgröße angezeigt. Die untere Option dreht das Bild gar nicht. Sie sollten normalerweise die automatische Drehung für die Bildbearbeitung aktiv lassen, weil Ihnen das später viel Arbeit am Rechner abnimmt. Wenn Sie aber senkrecht nach unten fotografieren, weil Sie z.B. Reproduktionen von Fotos oder Buchseiten erstellen, schalten Sie die Option lieber aus, weil die Ergebnisse der Drehautomatik sonst zufällig sind.

Karte formatieren (SET UP1) | In der Regel müssen Sie die Speicherkarte nicht formatieren, da beim Löschen der Fotos der gesamte Speicherplatz wieder freigegeben wird. Wenn Sie die Karte aber zum Speichern von Fotos anderer Kameras oder einer Videokamera nutzen, dann sollte die Speicherkarte formatiert werden. Mit dem Formatieren werden allerdings sämtliche auf der Karte befindlichen Daten gelöscht, auch geschützte Bilder!

Wählen Sie die Funktion Karte formatieren mithilfe des Schnellwahlrads aus, und bestätigen Sie die Auswahl mit der SET-Taste. Im nächsten Menü müssen Sie zur Sicherheit das Formatieren noch ein-

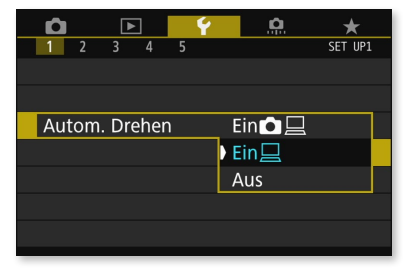

#### 交

 $\hat{\mathbf{z}}$ 

*Im Hochformat aufgenommene Fotos können automatisch gedreht und so auf dem PC richtig dargestellt werden.*

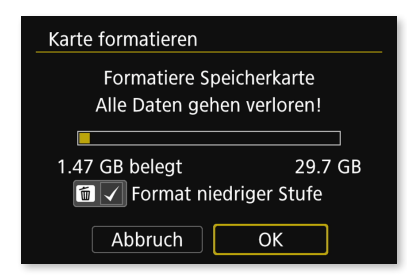

*Nur das Formatieren mit der Ein***stellung FORMAT NIEDRIGER STUFE** *löscht alle auf der Speicherkarte befindlichen Daten.* 

mal mit OK bestätigen. Standardmäßig werden die Fotos durch das Formatieren nicht wirklich gelöscht, sondern lediglich die sogenannte *FAT* (*File Allocation Table*), also eine Art Inhaltsverzeichnis. Mit spezieller Software lassen sich die auf der Karte immer noch befindlichen Fotos wieder sichtbar machen. Zum wirklichen Löschen steht über die Löschtaste optional die Funktion FORMAT NIEDRIGER STUFE zur Verfügung. Dabei wird nicht nur das Inhaltsverzeichnis entfernt, sondern der Speicher physikalisch durch Löschen aller Inhalte freigegeben. Wenn Sie die Speicherkarte verkaufen oder verschenken, sollten Sie auf jeden Fall diese Option nutzen oder die Karte am Computer mit spezieller Software sicher löschen.

Auto.Absch.aus (SET UP2) | Auch wenn Sie gerade keine Fotos machen, verbraucht die EOS 6D Mark II, insbesondere ihr Monitor, Strom. Die automatische Abschaltung versetzt die Kamera ähnlich wie bei einem PC nach einer gewissen Zeit in einen energiesparenden Ruhezustand.

Die Standardeinstellung ist eine Minute – das bedeutet, dass sich die Kamera ausschaltet, wenn Sie eine Minute keinerlei Funktionen nutzen. In der Regel ist das zu kurz. Bei einem Fotoshooting kommt es häufiger vor, dass man z.B. mit dem Model plaudert oder eine Pose erläutert. Da geht eine Minute schnell vorbei, und es stört, wenn die Kamera dann nicht sofort bereit ist. Eine Einstellung von zwei oder vier Minuten ist also eher sinnvoll. Ist die Kamera im Ruhemodus, können Sie sie durch Drücken des Auslösers oder der MENU-Taste reaktivieren.

Datum/Zeit/-zone (SET UP2) | Bereits beim ersten Einschalten der Kamera werden Sie aufgefordert, die Werte für Datum und Uhrzeit einzustellen. In dieses Menü müssen Sie dann nur wieder gehen, wenn Sie eine längere Auslandsreise in eine andere Zeitzone antreten, oder bei der Umstellung von Sommer- und Winterzeit. Die Umstellung erfolgt nicht automatisch. Wählen Sie die Funktion Datum/ Zeit/-zone aus, und starten Sie das Menü mit der SET-Taste. Über den Multi-Controller navigieren Sie jetzt zu Tag, Monat, Jahr, Stunde, Minute, Sekunde, Datumsformat, Sommerzeit, Zeitzone, OK und Abbruch. Drücken Sie erneut die SET-Taste, und nutzen Sie dann das Schnellwahlrad oder den Multi-Controller nach oben oder unten, um den gewünschten Wert einzustellen. Bestätigen Sie die Einstellung erneut mit SET. Wenn Sie z. B. die Option SOMMERZEIT EINGESCHALTET

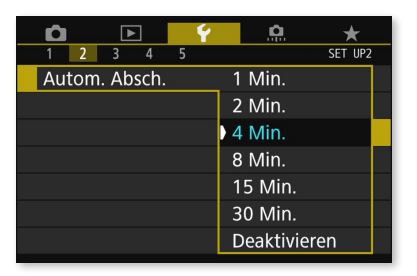

交 *Mit der automatischen Abschaltung können Sie den Akku schonen.*

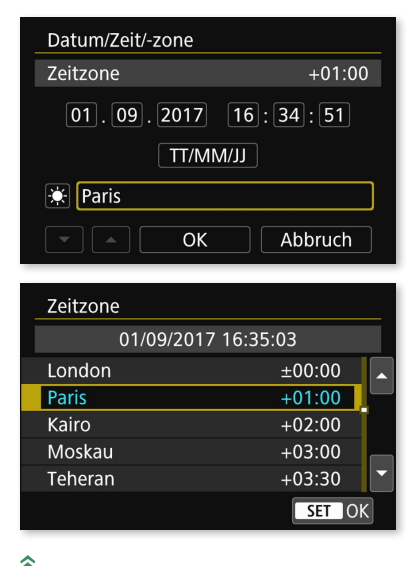

*Auch wenn Sie nicht in Paris leben, ist Paris als Zeitzone die richtige Wahl.*

auf SOMMERZEIT AUSGESCHALTET umstellen, wird die aktuelle Uhrzeit eine Stunde zurückgestellt. Als Zeitzone für Deutschland wählen Sie Paris aus. Abschließend müssen Sie alle Änderungen noch einmal mit OK und SET speichern.

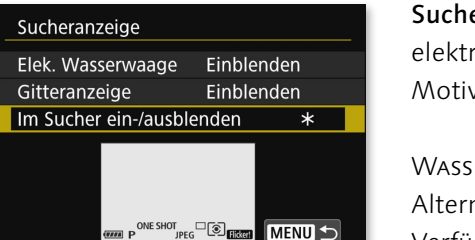

*Damit Wasserwaage oder Gitter im Sucher angezeigt werden, müssen Sie die Anzeige aktivieren.*

#### ×.

交

*Wasserwaage und Gitter im Sucher ermöglichen das exakte Ausrichten des Motivs. Hier ist die Schieflage deutlich am Horizont zu erkennen.*

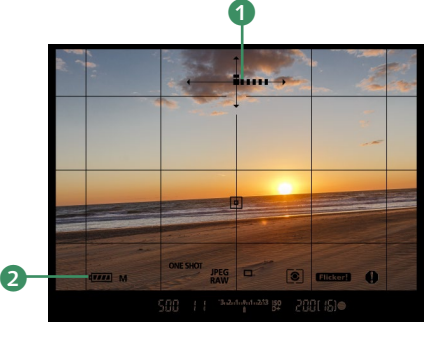

Sucheranzeige (SET UP2) | Bei Bedarf können Sie sich im Sucher eine elektronische Wasserwaage und ein Gitter für das Ausrichten von Motiven anzeigen lassen.

#### **WASSERWAAGE**

Alternativ oder zusätzlich zum Gitter steht die Wasserwaage 1 zur Verfügung, die im Sucher eingeblendet werden kann. Dies ist immer dann hilfreich, wenn im Bild keine vertikalen oder horizontalen Linien als Ausrichtungshilfe vorhanden sind. Sobald Sie den Auslöser halb herunterdrücken, erscheinen oben im Sucher eine horizontale und eine vertikale Linie mit Anzeigebalken. Erscheint lediglich ein einziger Balken in der Mitte, ist die Kamera gerade ausgerichtet. Sind neben den mittigen Balken zusätzlich Balken auf der rechten Seite sichtbar, ist die Kamera nach links geneigt beziehungsweise nach rechts, sobald die Balken links erscheinen. Je mehr Balken erscheinen, desto stärker ist die Neigung. Sehen Sie das rechte oder linke Pfeilsymbol blinken, liegt die Neigung bei 7,5 Grad oder mehr. Erscheinen Balken in Pfeilrichtung nach unten, ist die Kamera nach unten geneigt, und ein blinkendes Pfeilsymbol zeigt hier eine Neigung um mehr als 4 Grad. Analog dazu zeigt ein blinkendes Pfeilsymbol nach oben an, dass die Kamera um mehr als 4 Grad nach oben geneigt ist. Eine Neigung nach unten ist in der Regel weniger problematisch, da Sie häufiger von einer erhöhten Position ein Motiv fotografieren werden und hier eine Kameraneigung erforderlich ist.

#### Gitter im Sucher

Wenn Sie Aufnahmen gerade ausrichten oder eine Gestaltungsregel anwenden möchten, dann hilft die im Sucher eingeblendete Gitteranzeige. Sie können so das Hauptmotiv z.B. optimal in der Bildmitte positionieren. Zwar können Sie das Bild waagerecht ausrichten, aber damit das funktioniert, müssen horizontale oder vertikale Linien im Bild vorhanden sein – etwa die eines Gebäudes. Für andere Motive sollten Sie für das Ausrichten auf die Wasserwaage zurückgreifen.

#### Im Sucher ein-/ausblenden

Sie können Informationen wie den Akkuladezustand 2 im unteren Bereich des Suchers bei Bedarf einblenden. Springen Sie einfach mit dem Multi-Controller zur gewünschten Information, und setzen Sie über die SET-Taste ein Häkchen. Nach Bestätigung mit OK erscheint die zuvor markierte Information nun im Sucher.

GPS-Einstellungen (SET UP3) | Mithilfe von GPS können Sie Ihren Aufnahmen Standortinformationen wie Breiten- und Längengrade hinzufügen. Aktivieren Sie unter der Einstellung GPS zunächst einmal das GPS, indem Sie Modus 1 oder Modus 2 auswählen. Während im Modus 2 das GPS-Signal nur empfangen wird, wenn die Kamera eingeschaltet ist, werden im Modus 1 auch bei ausgeschalteter Kamera GPS-Daten aufgezeichnet. Es werden dadurch ungefähr 1% Akkuleistung pro Stunde verbraucht, aber Modus 1 erlaubt bei längeren Reisen das spätere Anzeigen einer Route auf der Karte. Im Alltag würde ich jedoch empfehlen, Modus 2 einzustellen, da dies den Akku schont. Das Display der Kameraoberseite zeigt ein blinkendes GPS-Symbol, und sobald Signale von mehreren Satelliten empfangen werden, stoppt das Blinken. Nun werden Ihren Aufnahmen die GPS-Koordinaten hinzugefügt, die Sie in den Exif-Daten Ihrer Aufnahmen ablesen können.

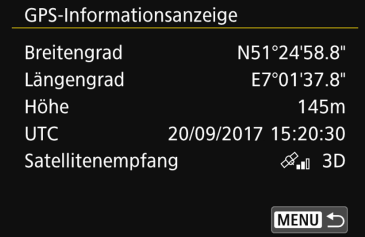

#### 交

*Nur wenn die Oberseite der EOS 6D Mark II über freie »Sicht« auf GPS-Satelliten verfügt, kann das Signal einwandfrei empfangen werden.*

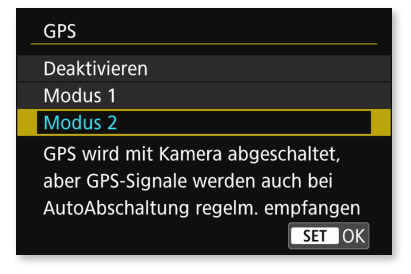

#### 交

*Im* Modus *2 werden GPS-Signale lediglich im eingeschalteten Zustand der Kamera empfangen.*

#### **HINWEIS**

Mehr zum Thema GPS-Aufzeichnung erfahren Sie im Praxistipp »GPS-Daten aufzeichnen« ab [Seite 27.](#page--1-0)

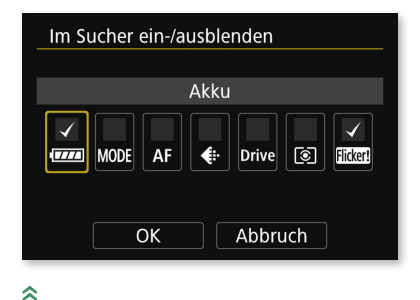

*Sie können zusätzliche Infos im Sucher einblenden.*

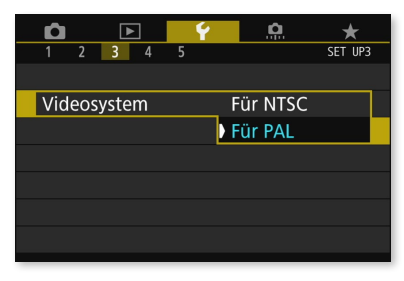

交

*In Deutschland ist das* PAL*-System bei der Übertragung von Fotos auf einen Fernseher die richtige Wahl.*

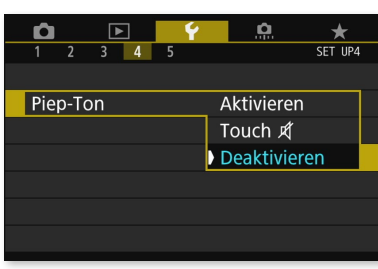

交 *Den Piep-Ton können Sie auch ausschalten.*

×.

*Im Menü* Info Akkuladung *werden* Restkapazität *und »Gesundheitszustand« des aktuell eingelegten Akkus angezeigt.*

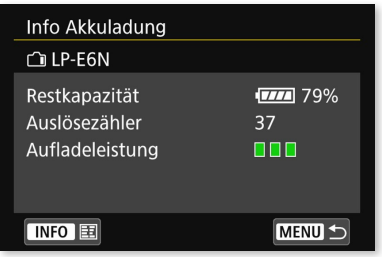

Videosystem (SET UP3) | Die Einstellungen zum Videosystem sind nur dann von Bedeutung, wenn Sie Videoaufnahmen erstellen. Bei der Auswahl PAL werden bei einem Video 25 oder 50 Bilder pro Sekunde aufgezeichnet, während bei NTSC 30 oder 60 Bilder aufgenommen werden können. Wenn Sie die Aufnahmen später auf dem Rechner betrachten, können Sie NTSC wählen, da hier mehr Bilder zur Verfügung stehen, was eine flüssigere Wiedergabe ermöglicht. Bei der Verbindung über die HDMI-Schnittstelle für die Wiedergabe von Fotos oder Videos am Fernseher spielt die Einstellung für die Wiedergabe keine Rolle, dennoch erwarten viele Geräte ein PAL-Signal, sodass Für PAL Ihre bevorzugte Einstellung sein sollte.

Piep-Ton (SET UP4) | Den Piep-Ton hören Sie immer dann, wenn der Autofokus einen Schärfepunkt bestimmen konnte. Beim Selbstauslöser deutet der in immer kürzeren Abständen erklingende Ton auf den Zeitpunkt der Auflösung hin. Bei einer ruhigen Veranstaltung oder in einem Museum ist der Ton jedoch schnell störend, dann können Sie ihn im Menü Piep-Ton deaktivieren. Wenn Sie lediglich die Funktion Touch auswählen, werden die Touchscreen-Töne deaktiviert, der Ton für die Fokussierung bleibt aber weiter hörbar. Da Sie im Sucher der EOS 6D Mark II eine deutliche optische Rückmeldung zur Scharfstellung erhalten, gibt es eigentlich keinen Grund, den Piep-Ton aktiviert zu lassen – außer, Sie arbeiten z.B. mit einer Fernbedienung oder können in einer bestimmten Situation nicht durch den Sucher schauen.

Info Akkuladung (SET UP4) | Über den Menüpunkt Info Akkuladung können Sie sich die Restspeicherkapazität des aktuell eingelegten Akkus anzeigen lassen. Ich setze mir diese Funktion immer sofort ins My Menu (siehe den Abschnitt »Einstellungen in ›My Menu‹«, ab [Seite 47](#page--1-0)), weil man sie in der Praxis sehr oft verwendet. Im Gegensatz zu dem im Sucher eingeblendeten Symbol erfolgt die Anzeige hier prozentgenau. Darüber hinaus können Sie sich die Anzahl der mit diesem Akku gemachten Fotos anzeigen lassen (Auslösezähler), wobei diese nach jedem Ladevorgang wieder auf null gesetzt wird. Die Aufladeleistung zeigt den »Gesundheitszustand« des aktuellen Akkus an, und sofern drei grüne Lämpchen zu sehen sind, ist Ihr Akku vollkommen in Ordnung. Im Laufe der Jahre nimmt die Leistungsfähigkeit ab, und eine Beeinträchtigung wird durch zwei grüne Lämpchen angezeigt. Erst wenn nur noch eine rote Lampe erscheint, sollten Sie darüber nachdenken, den Akku zu ersetzen. Sofern Sie mehrere

Akkus verwenden, sollten Sie jeden Akku in der Kamera registrieren lassen. Der Monitor zeigt dann für jeden Akku den Ladezustand exakt an. So haben Sie stets den Überblick über die Restspeicherkapazität Ihrer Akkus. Drücken Sie zum Registrieren die INFO-Taste links über dem Monitor, und wählen Sie anschließend die Funktion Registrieren mit der SET-Taste aus.

Sensorreinigung (SET UP4) | Hier konfigurieren Sie die Sensorreinigung, dabei haben Sie folgende Optionen:

#### Autom.Reinigung

Standardmäßig ist die automatische Reinigung aktiviert, und dies sollte auch unbedingt so bleiben. Die Kamera reinigt beim Ein- und Ausschalten automatisch den Sensor.

#### Jetzt reinigen

Wenn Staubpartikel hartnäckiger auf dem Sensor verweilen, helfen oft zusätzliche Reinigungsvorgänge.

#### Manuelle Reinigung

Wenn die automatische Reinigung nicht ausreicht, müssen Sie manuell eingreifen. Damit Sie mit einem Blasebalg oder speziellen Reinigungstüchern an den Sensor gelangen, müssen Sie erst den Spiegel hochklappen. Rufen Sie dazu die Funktion Manuelle Reinigung auf, und bestätigen Sie das Hochklappen des Spiegels mit OK. Falls diese Funktion ausgegraut sein sollte, schalten Sie den HDR-Modus aus, der diese Funktion blockiert. Der Spiegel klappt erst beim Ausschalten der Kamera wieder herunter.

Hier müssen Sie zwar nichts umstellen, sollten sich aber die Funktion als wichtig merken.

Copyright-Informationen (SET UP5) | Die Bilder Ihrer EOS 6D Mark II können Sie mit Copyright-Informationen versehen, sodass z.B. Ihr Name in jedem Foto mit abgespeichert wird – natürlich nicht im Foto selbst, sondern in den *Exif-Daten*, die bei Bedarf (etwa in einem Bildbearbeitungsprogramm) angezeigt werden können. Klicken Sie

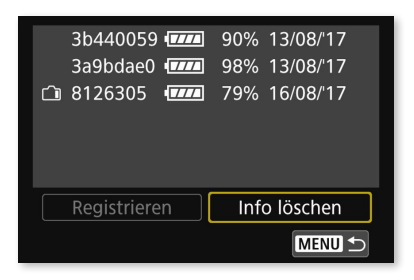

*Sie können bis zu sechs Akkus registrieren und erhalten so stets Informationen über deren jeweiligen Ladezustand.*

×.

×

*Seien Sie bei der manuellen Reinigung des Sensors sehr vorsichtig, und lassen Sie die Reinigung im Zweifel vom Fachhändler durchführen.*

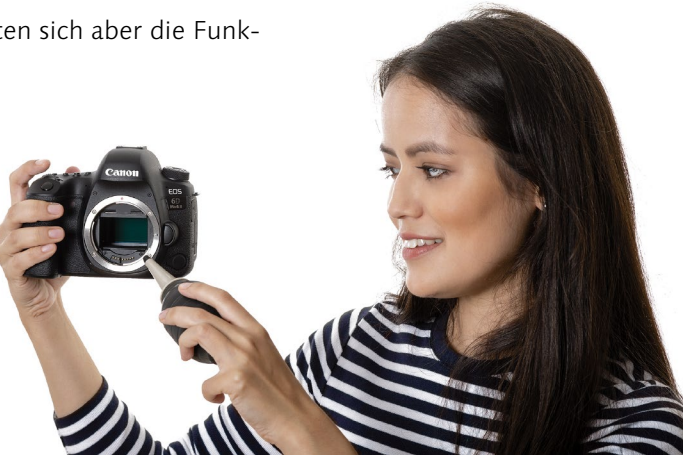

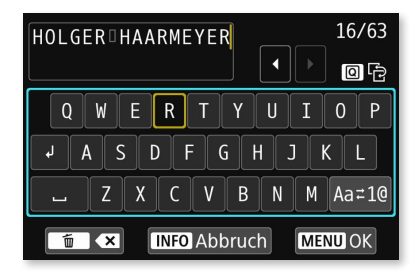

*Über den Multi-Controller oder das Schnellwahlrad können Sie die Copyright-Informationen für Ihre Aufnahmen eintragen.*

dazu unter Windows mit der rechten Maustaste auf ein Foto, und rufen Sie die Funktion Eigenschaften auf. Im Register Details sehen Sie dann unter Ursprung immer Ihren Namen. Andere Informationen zu Blendeneinstellung oder Verschlusszeit werden Ihnen weiter unten im Bereich Kamera angezeigt. Diese Informationen werden standardmäßig gespeichert, während die Copyright-Daten einmalig in die Kamera eingegeben werden müssen. Rufen Sie dazu nacheinander die Menüeinträge Copyright-Informationen und Name des Autors eingeben oder Copyright-Detail eingeben auf. Nutzen Sie nun die Schnelleinstellungstaste  $\Omega$  rechts neben dem Monitor, um den Buchstaben- und Ziffernblock zu aktivieren. Mithilfe des Multi-Controllers oder des Schnellwahlrads steuern Sie nun den gewünschten Buchstaben an und geben ihn durch einen Druck auf die SET-Taste ein. Ein Leerzeichen finden Sie oben links im Block, während Sie mit der Papierkorbtaste rechts unten auf der Kamerarückseite einen Buchstaben löschen können. Bestätigen Sie die Eingaben über die MENU-Taste, und wählen Sie dann OK.

Firmware (SET UP5) | Als *Firmware* bezeichnet man die Software der Kamera oder eines Objektivs. Sie ist für alle internen Abläufe und Berechnungen verantwortlich. Von Zeit zu Zeit veröffentlicht Canon ein Firmware-Update, das Kamerafehler behebt oder zusätzliche Funktionen bereitstellt. Besuchen Sie die Webseite *[www.canon.de](http://www.canon.de)*, und wechseln Sie in den Bereich Support • Software • EOS KAMEras. Hier können Sie über die entsprechenden Links Ihr Produkt, also die EOS 6D Mark II, auswählen. Wählen Sie hier die Option Firmware aus. Sollte ein Update mit einer höheren als der im Monitor angezeigten Nummer angeboten werden, laden Sie dieses herunter. Meist findet sich in dem Download-Dokument auch eine ausführliche Beschreibung. In der Regel müssen Sie die Firmware-Datei mit der Endung *.fir* auf die Speicherkarte überspielen und dann im Menü der Kamera den Punkt FIRMWARE-VER. aufrufen. Anschließend können Sie über die entsprechende Auswahl die Firmware der Kamera oder des Objektivs aktualisieren. Die Kamera erkennt die Firmware auf der Karte und führt Sie durch den Aktualisierungsprozess. Achten Sie auf einen vollen Akku, da eine Unterbrechung des Update-Vorgangs Ihre Kamera lahmlegen kann.

#### **PRAXISTIPP**

### GPS-Daten aufzeichnen

Die EOS 6D Mark II ist mit internem GPS ausgestattet. Sie kann so die Geokoordinaten direkt mit in die Bilder schreiben und sogar Tracks aufzeichnen, wenn die Kamera ausgeschaltet ist. Die Tracks benötigen Sie nur, wenn Sie GPS-Koordinaten auch in Bilder anderer Kameras schreiben oder z.B. Ihre Wegstrecke auf einer Karte darstellen lassen möchten.

#### Grundlagen

GPS steht für *Global Positioning System* und ist eine satellitengestützte Methode zur weltweiten Ortsbestimmung. Etwas über dreißig Satelliten senden ständig ihre Position und die Uhrzeit der Signalaussendung. Durch die Unterschiede der Signallaufzeiten lässt sich auf wenige Meter genau die eigene Position ermitteln. Für eine genaue Positionsermittlung reichen vier Satelliten, es würden sogar drei ausreichen, wenn die Uhr im Empfänger Atomuhrgenauigkeit hätte. So aber muss ein vierter Satellit helfen, die genaue Uhrzeit zu kalibrieren, um die Laufzeitunterschiede der Funksignale exakt auswerten zu können.

Warum gibt es so viele Satelliten, wo doch vier ausreichen, um die Position zu bestimmen? Da die Satelliten um die Erde kreisen, befindet sich eine bestimmte Zahl immer auf der anderen Seite der Erde, und die Sendeleistung reicht einfach nicht bis zu einem üblichen GPS-Empfänger. Sie benötigen also ein zumindest beinahe freies Sichtfeld zu vier der Satelliten. In Deutschland oder – allgemeiner gesagt – auf der Nordhalbkugel werden Sie immer die meisten Satelliten in südwestlicher Richtung finden. Wenn Sie also an ein Süd- oder Westfenster gehen, werden Sie viel wahrscheinlicher ein gutes Signal empfangen können als an einem Nordfenster.

Der GPS-Empfänger der EOS 6D Mark II befindet sich an der Oberseite der Kamera seitlich des Blitzschuhs. Wenn Sie also einen GPS-Track aufzeichnen, sollten Sie darauf achten, dass Sie die Kamera mit dem Blitzschuh nach oben in die Kameratasche packen und diesen dann nicht verdecken. Der Deckel der Fototasche ist dabei unkritisch, in einem Metallkoffer wird die EOS 6D Mark II aber natürlich kein Signal mehr aufzeichnen können.

#### **TIPP**

Sie sollten die interne Uhr der EOS 6D Mark II über GPS stellen lassen, so erhalten Sie automatisch eine exakte Uhrzeit und die richtigen Zeitzonen. Gehen Sie dazu in das Einstellungsmenü SET UP3 (gelb), dann auf den Menüpunkt GPS-Einstellungen und dort auf Auto-Zeiteinstell.

Wenn Sie hier Auto-Uppate wählen, wird die Zeit immer dann aktualisiert, wenn eine Messung mit mindestens fünf Satelliten stattgefunden hat. Sobald Sie das GPS ausschalten, läuft die interne Quarzuhr weiter, bis sie beim nächsten GPS-Einsatz wieder aktualisiert wird.

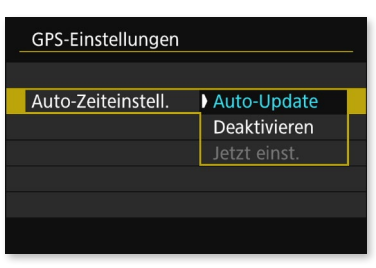

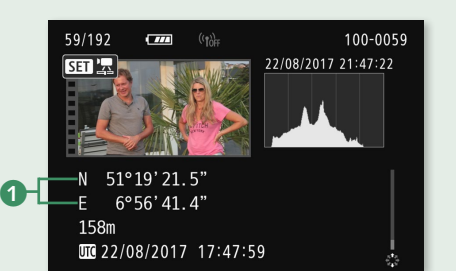

 $\hat{\mathbf{z}}$ 

*Wenn Sie die* INFO*-Taste im Wiedergabemodus so oft drücken, bis das Histogramm sichtbar wird, zeigt die EOS 6D Mark II nach dem Scrollen über den Multi-Controller auch die GPS-Koordinaten* 1 *der Aufnahme an. Das funktioniert sowohl mit Fotos als auch mit Videos.*

#### Geodaten in Bildern

Sobald der Satellitenempfang funktioniert, werden die GPS-Koordinaten in jedes Bild geschrieben, das die EOS 6D Mark II aufnimmt. Das interne GPS zeichnet den Längen- und Breitengrad und die Höhe auf. Anwendungen, die Geodaten auswerten, werden mit GPS-Informationen versehene Bilder ohne weiteres Zutun auf Karten z.B. im Karte-Modul von Photoshop Lightroom positionieren.

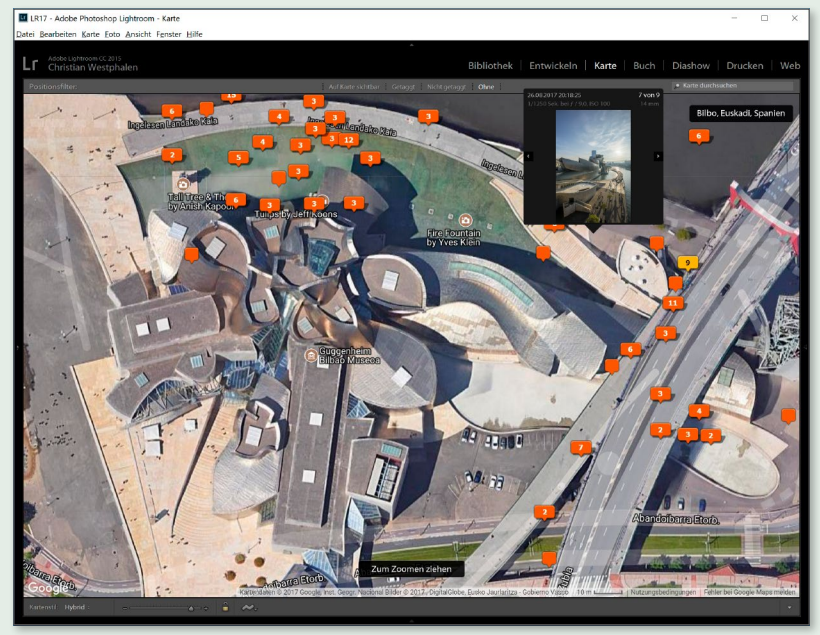

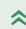

*Adobe Photoshop Lightroom zeigt das Bild mit den GPS-Daten aus der EOS 6D Mark II automatisch am richtigen Ort an.*

#### Tracks aufzeichnen

Die EOS 6D Mark II kann die Ortsinformationen kontinuierlich aufzeichnen, sodass Sie damit später Ihren Weg auf einer Karte anzeigen lassen oder die Bilder einer anderen Kamera mit diesen Ortsinformationen synchronisieren können. So können Sie auch in Bilder einer Kamera ohne GPS die Koordinaten hineinschreiben. In dem aufgezeichneten Track steht, wo Sie wann waren, in den Bildern, wann sie aufgenommen wurden. Eine Software wie das mitgelieferte *Map Utility* »schaut« dann einfach in den Track-Daten nach, wo Sie zum Zeitpunkt der Aufnahme waren, und schreibt diese Daten auch in das Bild ohne GPS-Informationen. Stecken Sie dazu zunächst die Speicherkarte mit den GPS-Daten in Ihren Rechner, beziehungsweise verbinden Sie die EOS 6D Mark II über ein USB-Kabel mit dem Computer. Nun können Sie die Bilder im gleichnamigen Bereich über die Schaltfläche BILDER HINZUFÜGEN 1 einlesen lassen. Sofern Sie einen Fehler bezüglich des Dateinamens erhalten, kopieren Sie die Daten von der Speicherkarte zunächst auf den Rechner. Nachdem Sie die .LOG-Datei im Bereich GPS-Kontrolldateien über die Schaltfläche Von GPS-Gerät importieren eingelesen haben, klicken Sie auf das Verknüpfungssymbol 2, um Track und Aufnahmen zu verbinden.

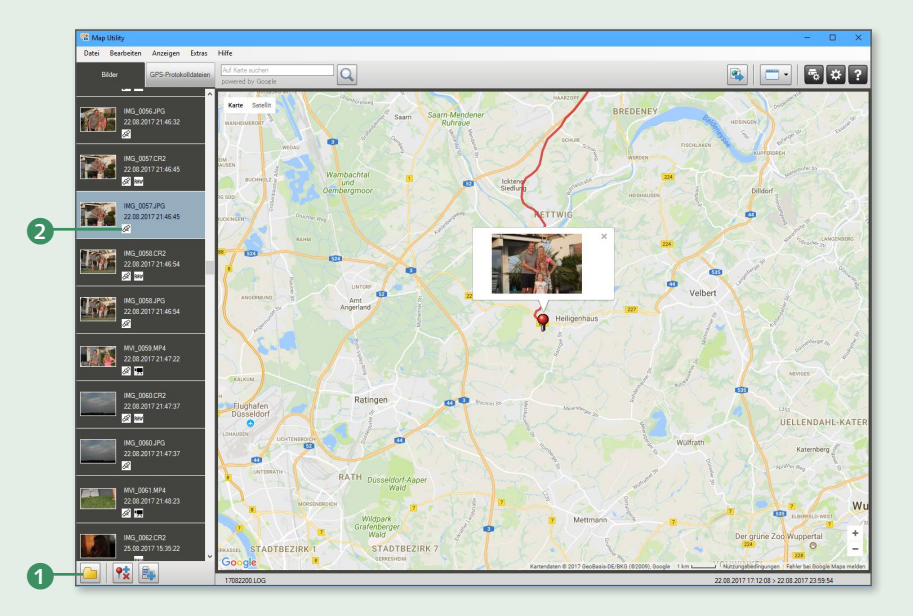

#### **TIPP**

Es gibt unterschiedliche Referenzsysteme für Geokoordinaten, dasjenige, auf das sich die Koordinaten beziehen, die die EOS 6D Mark II speichert, heißt *WGS-84*. Normalerweise wird dies auch bei allen anderen Anwendungen und Geräten voreingestellt sein, aber falls Ihre Koordinaten mal nicht mit anderen zusammenpassen sollten, ist dies ein Punkt, den Sie überprüfen können.

 $\overline{\mathbf{K}}$ 

*Aufnahmen von Canon-Kameras können mit einem aufgezeichneten GPS-Track verknüpft werden.*

Canons Map Utility ist praktisch, unterstützt aber leider nur Bilder von Canon-Kameras. Über einen Umweg ist es aber trotzdem möglich, Bilder von Kameras anderer Hersteller durch die GPS-Tracks der

EOS 6D Mark II mit Koordinaten zu versehen: Sie müssen dazu die Tracks erst exportieren.

Unter Extras/Datei für Google Earth exportieren können Sie den Track im KMZ-Format ausgeben, einem Dateiformat, das Sie in Google Earth laden und dort wieder als KML-Format abspeichern können. Dieses lässt sich dann beispielsweise in Tools wie GeoSetter verwenden, das Sie für Windows unter *[www.geosetter.com](http://www.geosetter.com)* kostenlos herunterladen können. Hier lassen sich dann auch Bilder von Nicht-Canon-Kameras mit Ortsinformationen versehen.

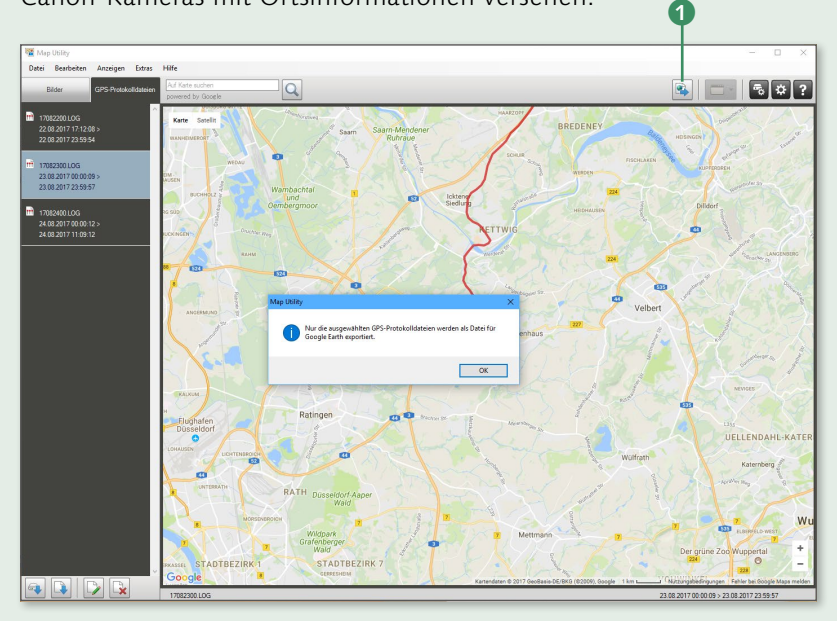

*Über das Weltkugelsymbol* 1 *lässt sich ein Track für Google Earth exportieren.*

 $\mathbf{y}$ 

Es bleibt zu hoffen, dass die EOS 6D Mark II nach einem zukünftigen Firmware-Update gleich den viel verbreiteteren Standard GPX aufzeichnen kann oder zumindest eine nächste Version von Map Utility mehrere Tracks gleichzeitig als GPX-Format ausgeben können wird. Vergessen Sie aber nicht, dass Sie, wenn Sie nur Ortsinformationen in Ihren Bildern der EOS 6D Mark II haben wollen, gar keine Tracks brauchen und dass Sie, wenn Sie einfach nur Tracks im Standardformat GPX haben möchten, diese direkt mit Ihrem Smartphone aufzeichnen können (siehe den Abschnitt »Ein Smartphone verwenden«, ab [Seite 33](#page--1-0)).

Die EOS 6D Mark II schreibt die GPS-Informationen in einen internen Speicher, der bei sekündlicher Positionsaktualisierung 4,1 Tage ausreicht. Wenn Sie, was auch praxistauglicher ist, nur alle 30 Sekunden die Position speichern, reicht der Speicher 100 Tage, bei noch

längeren Intervallen verlängert sich die maximale Aufzeichnungsdauer jedoch nicht mehr. Zudem erhöht sich auch die Akkuleistung beträchtlich. Sobald der Speicher voll ist, werden die ältesten Aufzeichnungen durch neue überschrieben.

Allerdings können Sie die Daten auch einfach auf die Speicherkarte kopieren oder vorher mit Map Utility auslesen, sodass der Speicher in der Praxis immer ausreichen wird. Zudem sollten Sie, wenn Sie wieder zu Hause oder im Hotel angekommen sind, die Aufzeichnung abschalten, um den Akku zu schonen. Vergessen Sie allerdings nicht, das Tracking am nächsten Morgen wieder anzuschalten. Wenn das Tracking aktiv ist, ist im oberen LCD-Display auch bei ausgeschalteter Kamera *GPSLOG* zu lesen.

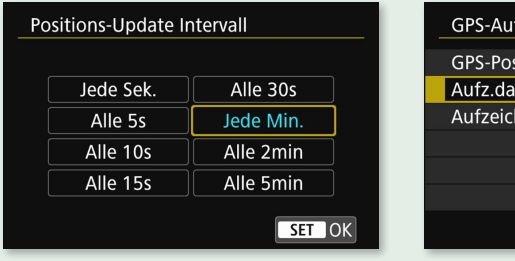

#### 交

*Während des Fotografierens bewegt man sich meistens nicht sehr schnell, eine Position alle 30 Sekunden oder jede Minute aufzuzeichnen ist dann ein guter Kompromiss aus Genauigkeit und Akkuverbrauch.*

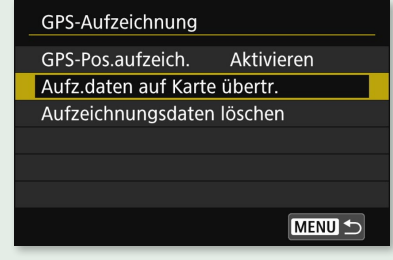

交

*Im zweiten Einstellungsmenü können Sie unter* GPS/Set up/ GPS-Aufzeichnung *die Aufzeichnungsdaten auf die Speicherkarte übertragen.*

#### Tracks bereinigen

Wenn die Verbindung zu den Satelliten schwierig ist, z.B. in Innenräumen oder Häuserschluchten, wird die Positionsbestimmung ungenau. Das GPS-System weiß allerdings, wie gut die Qualität der aufgezeichneten Daten ist, sodass Sie diese Informationen nutzen können, um Wegpunkte mit schlechter Genauigkeit auszusortieren. In Map Utility können Sie einstellen, ab wann schlechtere Wegpunkte ausgefiltert werden. Über Extras • Einstellungen rufen Sie ein Fenster auf, in dem Sie den Wert Horizontal Dilution of Precision (HDOP) einstellen können, was man mit *Verringerung der horizontalen Genauigkeit* übersetzen könnte. Je kleiner Sie den Wert einstellen, desto höher werden die Anforderungen an die Genauigkeit der Messergeb-

nisse. Wenn Sie ihn zu klein einstellen, bleiben unter Umständen zu wenige Punkte übrig, sodass wichtige Bereiche fehlen oder der Track sogar ganz verschwindet. Wenn Sie ihn zu hoch einstellen, kann es sein, dass Sie zum Teil Wegpunkte berücksichtigen, die tatsächlich weit von der realen Strecke entfernt liegen. Stellen Sie den Wert so weit herunter, dass noch keine Lücken oder Abkürzungen im Track erscheinen. Über die Anzahl der verwendeten Satelliten können Sie die Tracks zusätzlich präzisieren, indem Sie die Zahl erhöhen und so nur exaktere Messungen berücksichtigt werden.  $\boldsymbol{0}$ 

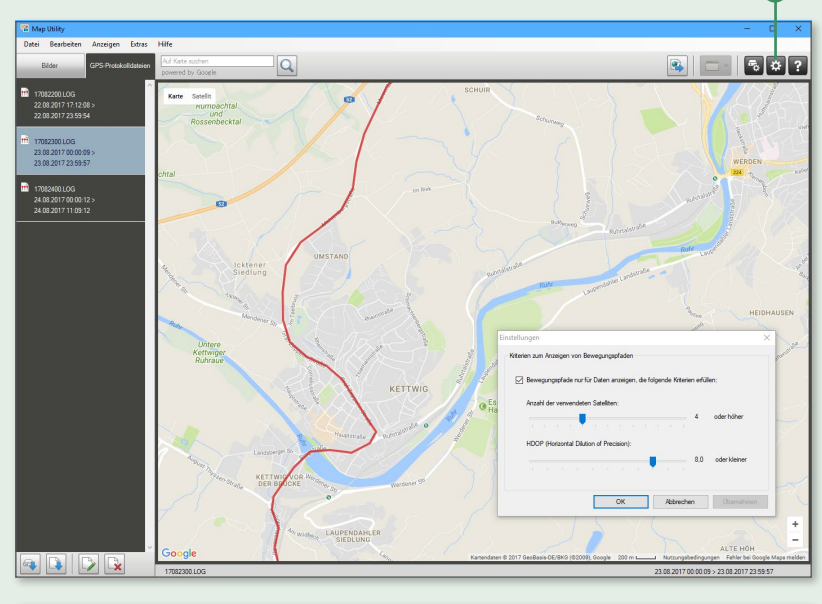

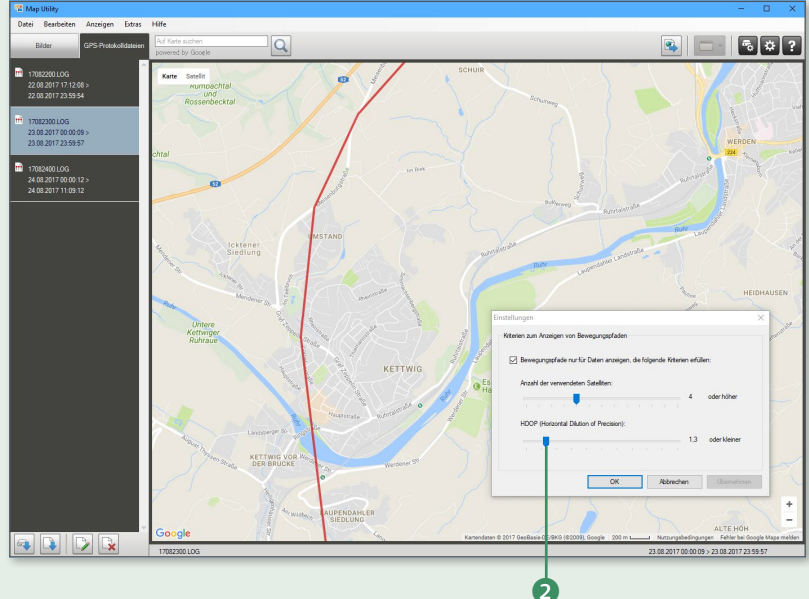

 $\overline{\mathbf{y}}$ 

*Oben: Mit einer HDOP von 8 sind viele verstreute Messpunkte zu erkennen. Mit einem Klick auf*  das Zahnradsymbol oben rechts <sup>1</sup> *können Sie ein Fenster aufrufen, in dem Sie den HDOP-Wert* 2 *heruntersetzen können, um die ungenaueren Wegpunkte zu entfernen (unten).*

Auch wenn Sie den Track für Google Earth oder eine weitere andere Verwendung exportieren, werden nur die gefilterten Wegpunkte ausgegeben. Map Utility bietet also eine gute Möglichkeit, Tracks aufzuräumen, ohne dabei von Hand Wegpunkte löschen zu müssen.

Ein Nachteil von Map Utility ist, dass es nur Canon-Kameras unterstützt, ein anderer, dass es kein Lightroom-kompatibles Datenformat ausgeben kann. Wer lieber mit der Kartendarstellung von Lightroom arbeiten möchte und Bilder von Kameras anderer Hersteller ortsverschlagworten möchte, der kann die Track-Logs der 6D Mark II in das GPX-Format umwandeln. Gut eignet sich dafür etwa die Freeware *GPSBabel*, die Sie unter *[www.gpsbabel.org](http://www.gpsbabel.org)* herunterladen können.

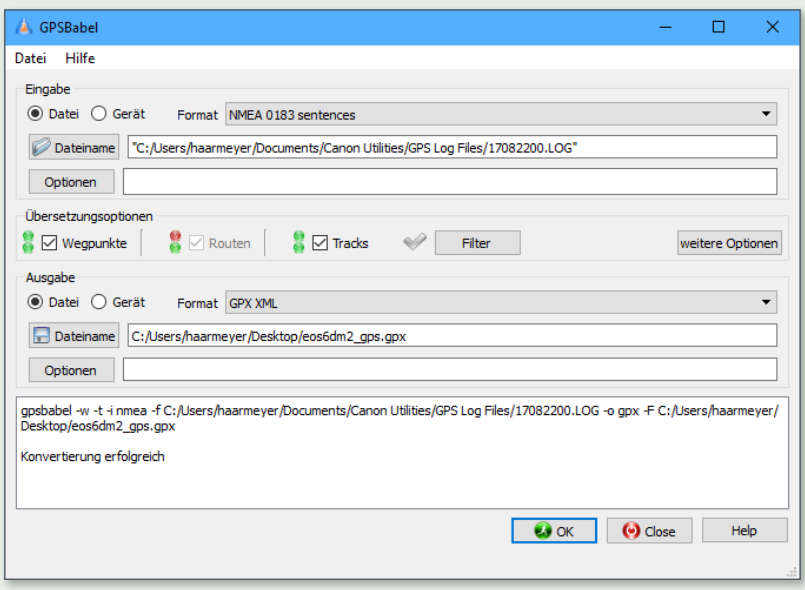

#### $\overline{\mathcal{K}}$

*Wenn Sie .LOG-Dateien der 6D Mark II in GPX umwandeln möchten, müssen Sie* NMEA *0183* sentences *als Ausgangsformat und* GPX XML *als Ausgabeformat einstellen.*

Eine einfache Alternative ist der Webdienst *GPSies*, der unter *[www.](http://www.gpsies.com/convert.do) [gpsies.com/convert.do](http://www.gpsies.com/convert.do)* die Umwandlung mit automatischer Formaterkennung durchführen kann.

#### Ein Smartphone verwenden

Die meisten Smartphones haben heute ebenfalls GPS eingebaut und können entweder von Haus aus oder mit einer Software GPS-Tracks aufzeichnen, z.B. MotionX GPS auf dem iPhone oder My Tracks von Google für Android. Oft sind sie zudem in der Lage, an Orten mit schlechtem Empfang in der Nähe liegende WLAN-Basisstationen zur Positionsermittlung hinzuzuziehen, und können so in den engen Straßenschluchten von Städten eine genauere Positionsbestimmung durchführen, als die EOS 6D Mark II es vermag.

Auf langen Reisen mit nur gelegentlicher Steckdosennutzung kann es ebenfalls sinnvoll sein, die Akkuleistung der EOS 6D Mark II ganz für das Fotografieren zu reservieren und stattdessen ein Smartphone für das Tracking zu verwenden. Dieses lässt sich nämlich leicht in der Kfz-Halterung oder an einem USB-Adapter für den Zigarettenanzünder aufladen. Zudem geben die Smartphones gleich standardkonforme KMZ- oder GPX-Daten aus, die sich ohne vorherige Konvertierung in Lightroom oder GeoSetter verwenden lassen.

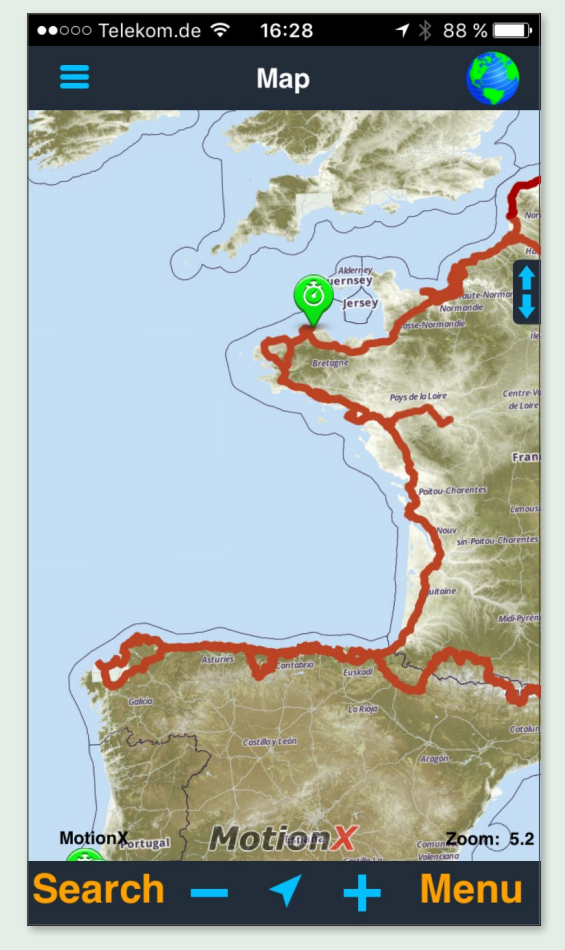

*Eine Track-Aufzeichnung auf dem Smartphone, wie hier mit MotionX GPS auf dem iPhone, ist manchmal eine sinnvolle Alternative.*

#### **TIPP**

Wenn Sie Urlaubsbilder in sozialen Netzwerken wie Facebook veröffentlichen, sollten Sie sich überlegen, ob Sie das nicht besser erst nach dem Urlaub tun, oder zumindest den Kreis der Adressaten einschränken, indem Sie die Bilder nur für Freunde oder eine Gruppe enger Freunde sichtbar machen. Diebesbanden nutzen solche Informationen, um einen guten Zeitpunkt zum Ausräumen der Wohnung zu finden. Das gilt aber natürlich nicht nur für Bilder (mit oder ohne GPS-Informationen).

#### **TIPP**

Es gibt Situationen, in denen Sie die GPS-Informationen vielleicht lieber nicht mit veröffentlichen wollen. Militärangehörigen im Ausland ist das ohnehin untersagt, aber es kann auch für jeden anderen einmal wichtig sein, dass nicht jeder den Aufnahmeort auslesen kann. Wenn GPS bei der Aufnahme aktiv war, schreibt die Kamera diese Information standardkonform in die Exif-Daten. Diese bleiben normalerweise auch bei der Weiterverarbeitung in der Bilddatei erhalten. In Adobe Photoshop, aber auch in Lightroom oder Photoshop Elements können Sie im Dialog Für WEB EXPORTIEREN (Lightroom: EXPORTIEREN) unter METADATEN nur die Copyright-Informationen abspeichern, ohne dass Kameradaten und damit die GPS-Koordinaten mit veröffentlicht werden.

#### $\mathbf{v}$

*Die oberen drei Optionen* 1 *im Photoshop-Dialog* Für Web speichern *speichern keine Exif-Daten. Somit werden auch die GPS-Informationen nicht mitgespeichert.*

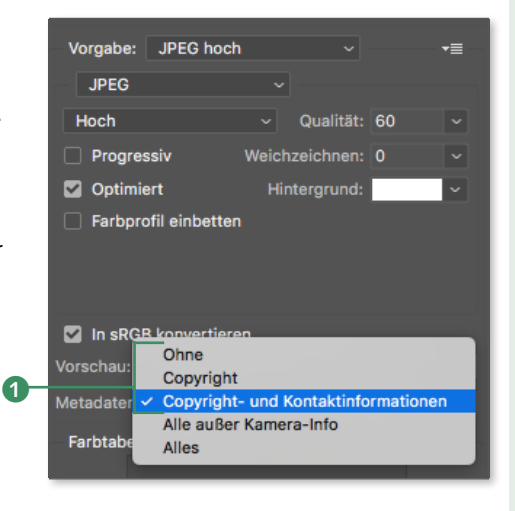

#### Automatische Verschlagwortung

Wohl kaum einer wird bei dem Koordinatenpaar 52°30'58.57"N, 13°22'40.12"E gleich sagen können: »Da war ich auch schon mal!« Bei »Berlin, Brandenburger Tor« ist das aber kein Problem, vor allem lässt sich eine solche Bezeichnung auch außerhalb einer Kartendarstellung gut suchen. Mit Lightroom beispielsweise werden Koordinaten automatisch um aussagekräftige Ortsbeschreibungen ergänzt. Sie können also eine ganze Urlaubsreise nicht nur mit den Koordinaten der Bilder versehen, wie es die EOS 6D Mark II standardmäßig macht, sobald Sie das GPS eingeschaltet haben, sondern Sie können auch alle Bilder automatisch mit Ortsbeschreibungen im Klartext versehen lassen, sodass sie auch über eine Stichwortsuche auffindbar sind.

Ich selbst lasse die Kamera die GPS-Informationen in die Bilder schreiben, zeichne aber keine Tracks auf, und zudem lasse ich die Kamera im Modus 2, sodass bei ausgeschalteter Kamera kein Akku für das GPS verwendet wird. Wenn ich einen Track brauche, lasse ich diesen von meinem Smartphone aufzeichnen, um ihn dann direkt mir selbst zuzumailen und ihn ohne Konvertierung verwenden zu können. Zudem kann ich das Smartphone im Auto leichter aufladen als die Kameraakkus.

*Ortsdaten in den IPTC-Metadaten*

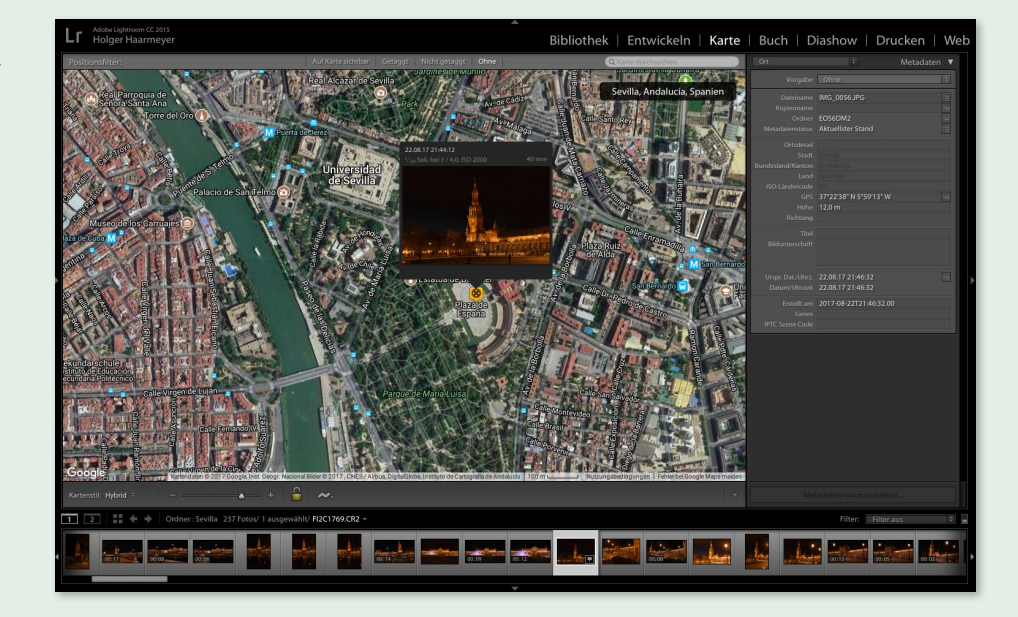

#### **TIPP**

Wenn Sie die Aufnahmen unter Lightroom in eine Datei exportieren, achten Sie darauf, dass Sie im SPEICHERN-Dialog im Bereich METADATEN die Auswahl Alle Metadaten vornehmen und zusätzlich das Häkchen Positionsinformationen entfernen 1 deaktivieren. Exportieren Sie die Datei mit [Strg] + (E) für die Weiterbearbeitung unter Photoshop, bleiben die Ortsinformationen ebenfalls erhalten.

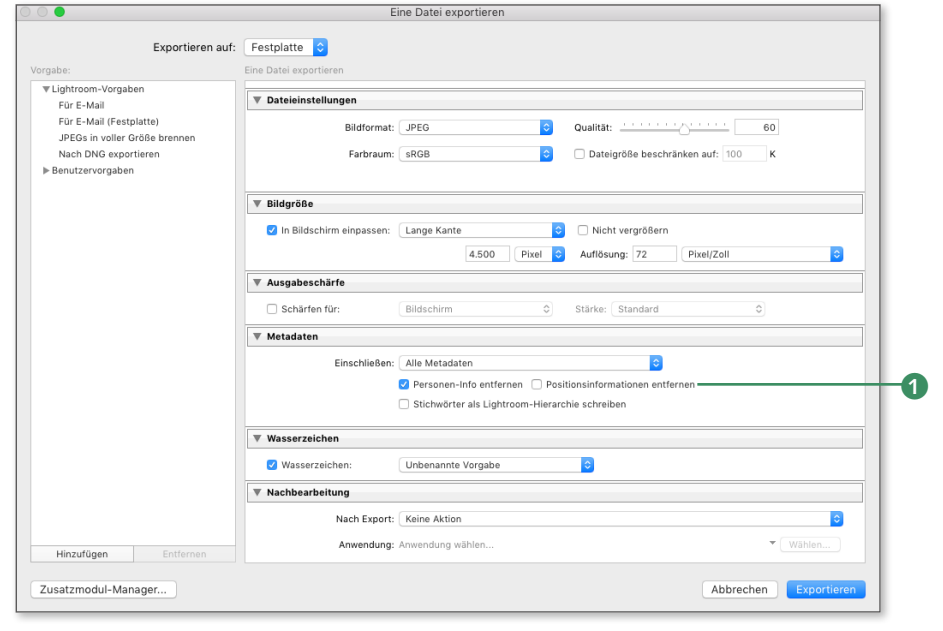

#### Einstellungen im Aufnahmemenü »Shoot«

Im umfangreichen Aufnahmemenü finden Sie neben den Einstelloptionen für die Bildqualität, den Weißabgleich und den ISO-Wert eine Vielzahl weiterer Einstellungen. Um die Kamera auch hier gleich zumindest minimal zu konfigurieren, empfehle ich Ihnen die folgenden Einstellungen:

Bildqualität (SHOOT1) | Die erste und wichtigste Einstellung kommt auch gleich zu Beginn des ersten Aufnahmemenüs: Die Bildqualität ist im Auslieferungszustand auf »L«, d.h. das große JPEG-Format, eingestellt. Entscheiden Sie sich für JPEG, können Sie die Bildgröße und Qualität der Aufnahmen über das Schnellwahlrad wählen. Im Standard-RAW-Format wird stets die volle Auflösung genutzt, während die über das Hauptwahlrad ansteuerbaren Alternativen M-RAW und S-RAW geringere Auflösungen bieten. Grundsätzlich empfiehlt es sich, immer mit der größtmöglichen Auflösung zu arbeiten. Mithilfe einer Bildbearbeitungssoftware können Sie die Auflösung nachträglich problemlos reduzieren, umgekehrt geht das nicht. Wenn Sie z.B. RAW ausgewählt haben, erscheint im oberen Infobereich 2 26M 6240×4160 [640]. Der erste Wert zeigt die Anzahl der Megapixel, der zweite die Bildauflösung und der Wert in Klammern die Anzahl der verbleibenden möglichen Aufnahmen bei dieser Bildqualität. Die Zahl der noch möglichen Aufnahmen variiert natürlich je nach Speicherkarte und Anzahl der bereits darauf befindlichen Aufnahmen. Möchten Sie sowohl das Rohdatenformat RAW nutzen als auch Aufnahmen im weitverbreiteten JPEG-Format machen, wählen Sie einfach beide Formate gleichzeitig. Das kann sinnvoll sein, wenn Sie Freunden nach einem gemeinsamen Urlaub direkt ein paar Fotos mit auf den Weg geben möchten. RAW-Aufnahmen können nur mit spezieller Software angezeigt werden, während JPEG-Aufnahmen problemlos mit Bordmitteln des Betriebssystems geöffnet werden können.

Man würde vermuten, dass bei einer geringeren Auflösung das Bildrauschen reduziert wird, da mehr Pixel zusammengefasst werden. Die EOS 6D Mark II nutzt jedoch nur die Pixel, die sie für die Aufnahme braucht, sodass Sie keine Vorteile im Rauschen durch kleinere RAW-Dateien erhalten. Das Format spart aber Platz, wenn eine geringere Auflösung ausreicht, etwa bei Bewerbungsfotos. Es lässt sich auch schneller bearbeiten, weil die Datenmengen viel kleiner sind. Allerdings sollten Sie im Normalfall nicht auf die höchste Qualität einer hochaufgelösten RAW-Datei verzichten.

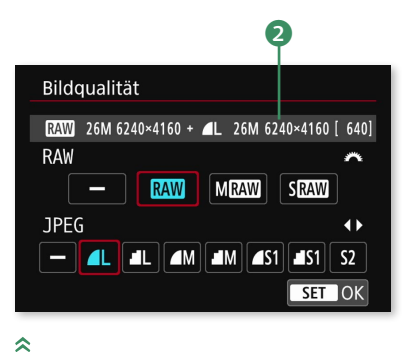

*Eines der wichtigsten Kriterien für die Bildqualität ist die Auswahl des Formats und der Bildauflösung.*

Welche Auflösung hinter den einzelnen Einstellungen steckt und mit welchem Speicherbedarf Sie bei der Einstellung ISO 100 und dem Bildstil Standard rechnen müssen, zeigt die folgende Tabelle.

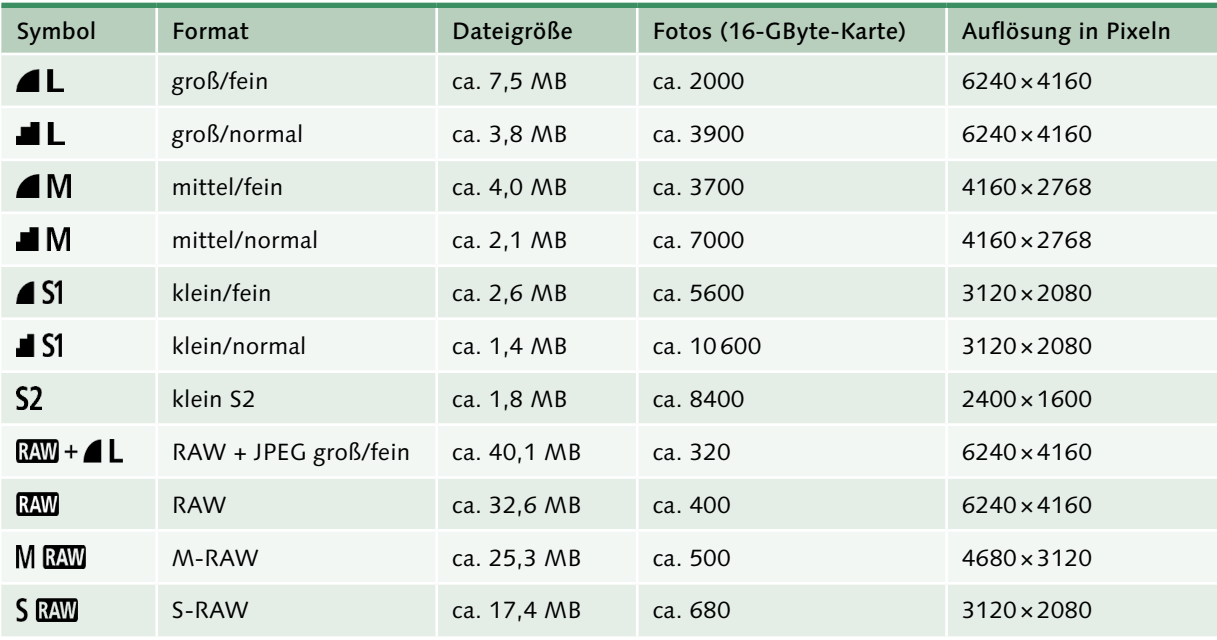

#### **HINWEIS**

Die Vorteile von RAW-Aufnahmen liegen in der Flexibilität, was die Nachbearbeitung anbetrifft. Die EOS 6D Mark II zeichnet im RAW-Format pro Farbe 14 Bit auf, das entspricht 16384 (214) möglichen Tonwerten anstelle von nur 256 (28) im JPEG-Format. Je höher die Bit-Tiefe pro Farbe, desto

feiner kann die Kamera Verläufe abstufen und umso mehr Reserven haben die Dateien in der Bearbeitung. Über- oder unterbelichtete Bereiche können im RAW-Konverter deutlich besser korrigiert werden. Zudem können Sie die Farben fast immer ohne Qualitätsverlust nachträglich anpassen.

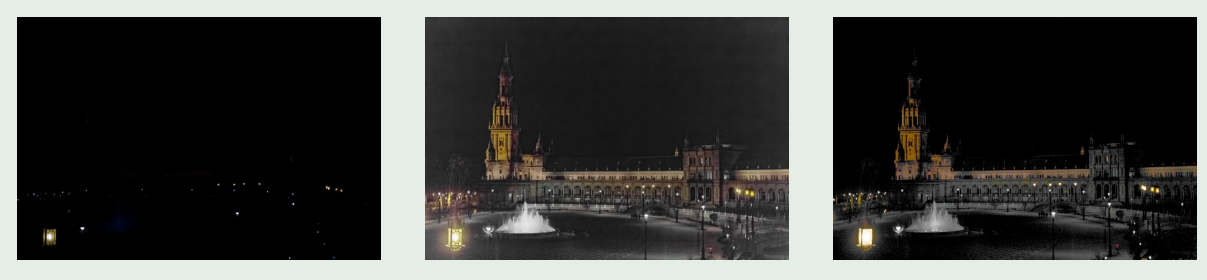

#### $\hat{\mathbf{z}}$

L

*Links sehen Sie die unterbelichtete Originalaufnahme. Während – wenn auch mit deutlichen Verlusten – im RAW-Format viele Bilddetails wiederhergestellt* 

*werden konnten (Mitte), zeigen sich in der JPEG-Aufnahme (rechts) schwarze Bereiche, in denen keine Bildinformationen mehr vorhanden sind.*

Rückschauzeit (SHOOT1) | Nach einer Aufnahme wird das Bild standardmäßig für zwei Sekunden im Monitor angezeigt; bei Bedarf können Sie die Rückschauzeit verlängern. Wenn Sie nicht möchten, dass Ihre Aufnahme bis zum nächsten Auslösen vom Monitor verschwindet, aktivieren Sie die Option HALTEN. Das ist besonders praktisch, wenn Sie die Aufnahme in einer größeren Runde herumreichen. Allerdings erhöht sich durch die Anzeige auch der Stromverbrauch, denn die Bildanzeige wird erst mit dem automatischen Abschalten der Kamera beendet. Wenn die Kamera lange durchhalten soll, können Sie die Rückschau auch ganz ausschalten. Ansichten ohne Zeitbegrenzung erhalten Sie jederzeit mit einem Druck auf die Wiedergabetaste.

Auslöser ohne Karte betätigen (SHOOT1) | In der Regel ist es wenig sinnvoll, ohne Speicherkarte zu fotografieren, doch um ein paar Tests mit der Kamera zu machen, kann dies durchaus erwünscht sein. Deshalb ist es grundsätzlich möglich, auch ohne Speicherkarte Fotos zu machen. Allerdings besteht hier die Gefahr, dass Sie das Fehlen der Karte nicht bemerken und munter »drauflosknipsen«. Zwar erscheint nach jedem Auslösen im Monitor die Meldung Keine Speicherkarte, doch im Eifer des Gefechts oder bei extremer Helligkeit kann man dies schnell übersehen. Das passiert sogar Profis manchmal. Auf der sicheren Seite sind Sie daher nur, wenn Sie diese Funktion deaktivieren. Sobald Sie dann den Auslöser antippen, erscheint im Sucher der Hinweis Carp, und die Kamera löst nicht aus.

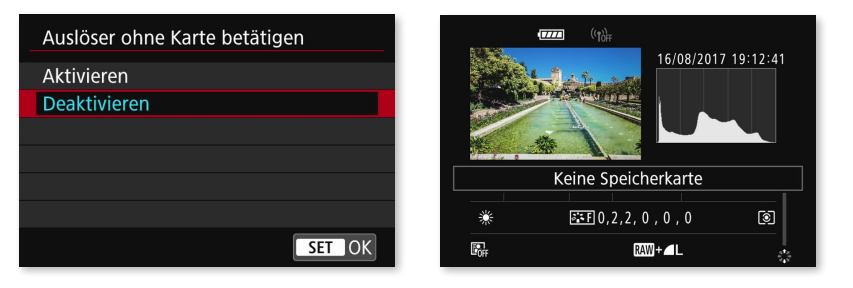

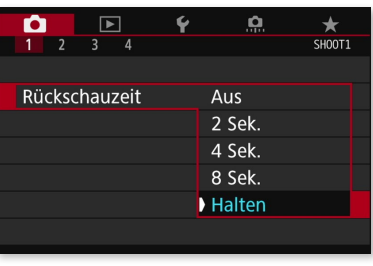

*Passen Sie die* Rückschauzeit *an Ihre Bedürfnisse an.*

 $\overline{\mathbf{K}}$ 

交

*Deaktivieren Sie die Funktion, um zu vermeiden, dass Ihre Aufnahmen nicht gespeichert werden.*

Weißabgleich (SHOOT2) | Je nach Lichtsituation verändert sich die Farbe des Lichts, was unter Umständen zu unangenehmen Farbstichen in den Aufnahmen führt. Wenn Sie im RAW-Format fotografieren, ist die Einstellung nicht so sehr von Bedeutung, da Sie Farbkorrekturen nachträglich verlustfrei durchführen können. In gleichbleibenden Lichtsituationen, beispielsweise tagsüber bei Sonnenlicht, stelle ich den Weißabgleich immer auf TAGESLICHT ein. Dadurch haben alle Auf-

#### **HINWEIS**

Mehr zum Thema Farbtemperatur und Weißabgleich erfahren Sie im Abschnitt »Der Weißabgleich«, ab [Seite 176](#page--1-0).

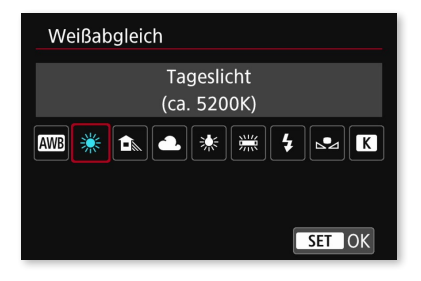

*Verändert sich die Lichtsituation nicht, sollten Sie den Weißabgleich manuell festlegen.*

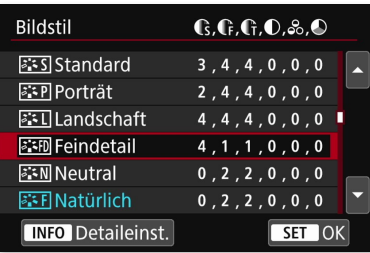

*Neben* Auto *stehen sieben unterschiedliche Bildprofile zur Verfügung.*

nahmen die gleiche Farbstimmung, denn je nach Motiv kann dies mit dem automatischen Weißabgleich durchaus variieren. Zudem mache ich neben Fotos zwischendurch immer mal Videos, und hier ist es sehr ärgerlich, wenn sich bei einem Kameraschwenk beispielsweise die Farben innerhalb einer Aufnahme verändern. Dies nachträglich zu korrigieren ist im Vergleich zu Fotos sehr aufwendig.

Farbraum (SHOOT2) | Falls Sie auch JPEGs aufnehmen, können Sie hier den Standardfarbraum wählen. Ich empfehle ADOBE RGB, weil dieser Farbraum größer ist und mehr von den durch die EOS 6D Mark II darstellbaren Farben abdeckt. Wenn Sie aber Bilder in Umgebungen ohne Colormanagement verwenden, kann es sein, dass sRGB bessere Ergebnisse liefert, weil z.B. auch heute noch manche Fotobelichter von sRGB als Standardfarbraum ausgehen und die eingebetteten Farbprofile gar nicht lesen können.

Bildstil (SHOOT3) | Für verschiedene Aufnahmesituationen bietet die EOS 6D Mark II spezielle Bildstile (*Picture Style*). Letztlich gleicht kein Motiv dem anderen, und ein Porträt erfordert z.B. eine andere Bildabstimmung als eine Landschaftsaufnahme. Mithilfe der Bildstile können Sie den Look Ihrer Fotos an die jeweilige Motivsituation anpassen. Im RAW-Format kann die Anpassung wieder nachträglich erfolgen, für das JPEG-Format empfehle ich die Einstellung FEINDETAIL. Details und Strukturen werden in diesem Bildstil etwas deutlicher hervorgehoben, und die Farben wirken kräftiger. Für Videoaufnahmen nutze ich Neutral, da die Farbwiedergabe dem Farbempfinden des menschlichen Auges sehr nahekommt. Die Aufnahmen wirken aufgrund der geringen Schärfung ein wenig weicher und bieten Spiel-

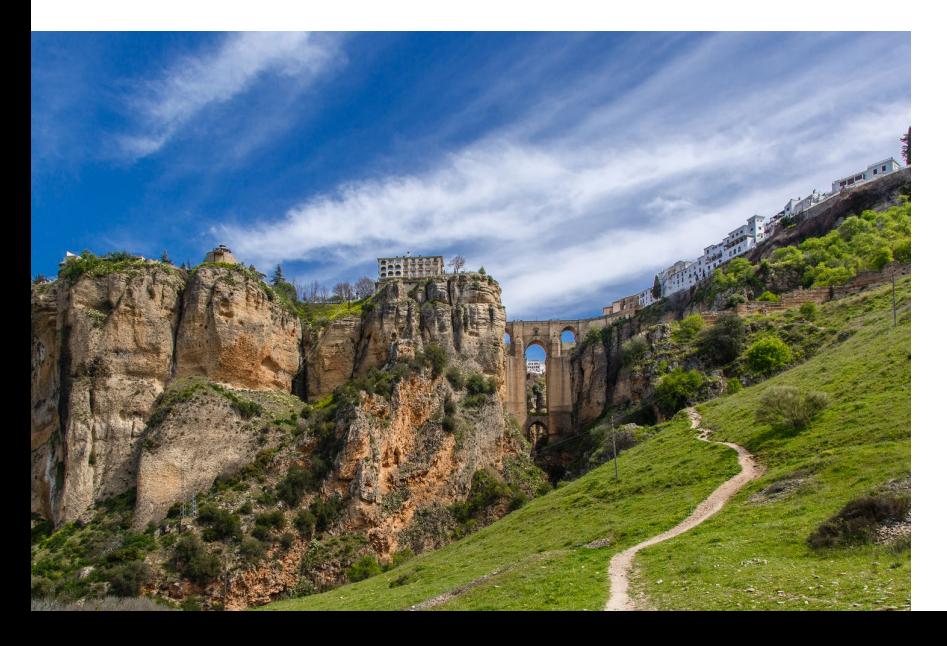

raum für eine Nachbearbeitung mit Videobearbeitungssoftware. Da Blau- und Grüntöne hervorgehoben werden, empfehle ich für Aufnahmen in der Natur den Bildstil Landschaft.

 $\alpha$ 

*Der Bildstil* Landschaft *betont die Farben Blau und Grün besonders deutlich.*

Tonwert Priorität (SHOOT3) | Mithilfe der Tonwert Priorität kann die Lichterzeichnung verbessert werden. Sie gewinnen eine knappe Blendenstufe Tonwertumfang im Lichterbereich, verlieren aber ein wenig Qualität in den Schatten, und der ISO-Bereich wird auf ISO 200–40000 eingeschränkt. Da der Dynamikumfang in schwierigen Lichtsituationen entscheidend ist, lohnt es sich, die Tonwert Priorität standardmäßig aktiviert zu lassen. Einzig bei hohen ISO-Werten oder bei dunkleren Motiven, bei denen kein Ausfressen der Lichter zu befürchten ist, können Sie sie auch wieder abschalten. Ich verwende die Tonwert Priorität in der Mehrzahl der Aufnahmesituationen und empfehle, sie direkt einzuschalten.

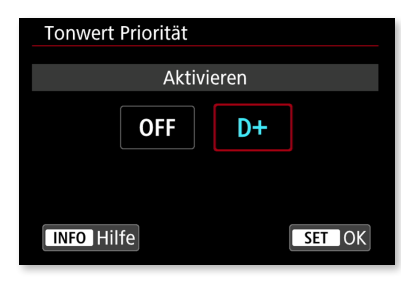

*Die* Tonwert Priorität *erweitert den Dynamikumfang der EOS 6D Mark II auch im RAW-Format.*

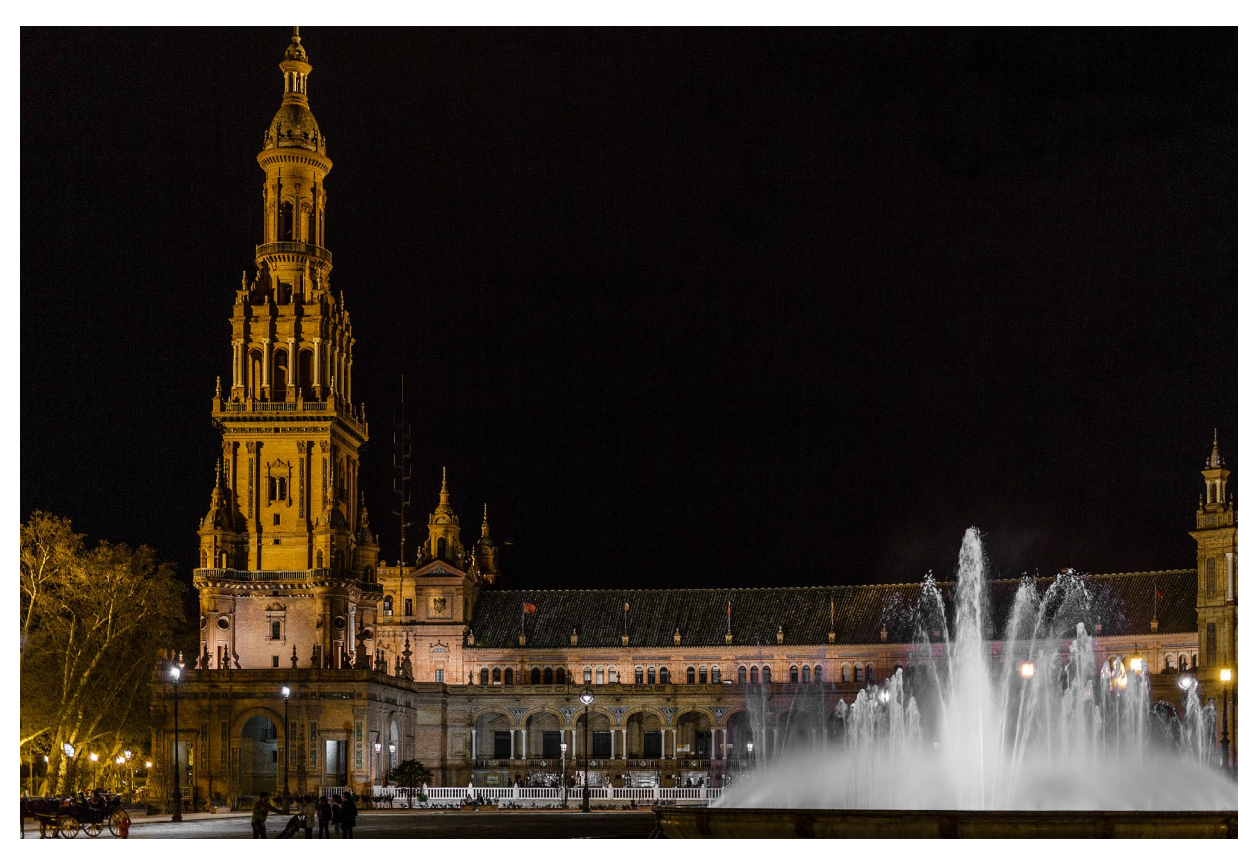

#### $\hat{\mathbf{z}}$

*Die* Tonwert Priorität *verbessert auch im RAW-Format die Lichterzeichnung und lässt hier z.B. das Wasser im Springbrunnen und die Lichter nicht so schnell ausfressen.*

*50 mm | f1,8 | 1/30s | ISO 400*

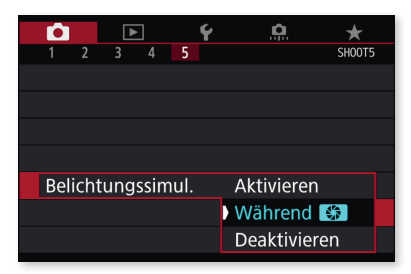

×

*Nutzen Sie die Optionen* Aktivieren *oder* Während*, um bereits vor der Aufnahme eine Über- oder Unterbelichtung im Monitor zu erkennen.*

#### $\overline{\mathbf{y}}$

*Ist die Belichtungssimulation deaktiviert, erscheint im Monitor stets ein korrekt belichtetes Bild (links), obwohl die Aufnahme eigentlich unterbelichtet ist. Nur bei aktivierter Belichtungssimulation entspricht die Vorschau der tatsächlichen Belichtung (rechts).*

Touch-Auslöser (SHOOT5) | Ist der Touch-Auslöser aktiviert, können Sie im Livebild-Modus mit dem Finger einfach auf einen gewünschten Punkt des Monitors tippen. Anschließend erfolgt die Fokussierung auf diesen Punkt, und sobald die Schärfeermittlung abgeschlossen ist, wird automatisch eine Aufnahme erstellt. Damit können Sie sehr schnell und komfortabel ein Bild aufnehmen; allerdings kann die Kamera auch dann auslösen, wenn Sie aus Versehen den Bildschirm berühren. Um diese Funktion zu aktivieren, müssen Sie zuvor in den Livebild-Modus wechseln, denn nur so wird das Menü SHOOT5 angezeigt. Drücken Sie dazu die START-/STOP-Taste auf der Kamerarückseite und stellen Sie den Schalter in den Fotomodus.

Belichtungssimul. (SHOOT5) | Bei aktivierter Belichtungssimulation wird das Livebild so angezeigt, dass es in der Helligkeit der späteren Aufnahme entspricht. Die vorhandenen Einstellungen zu Verschlusszeit, Blende und ISO-Wert werden dabei analysiert, und auf Basis der Belichtungsberechnungen wird das spätere Foto im Monitor angezeigt. Stärkere Über- oder Unterbelichtung können Sie so bereits im Monitor erkennen. Problematisch ist die Standardeinstellung, wenn Sie einen Blitz nutzen, um sehr dunkle Motive aufzuhellen, denn hier ist das Motiv dunkel und wird erst im Moment der Aufnahme durch den Blitz aufgehellt. Damit Sie in einer solchen Situation das Motiv im Monitor überhaupt erst richtig erkennen können, sollten Sie die Belichtungssimulation deaktivieren. Dadurch wir unabhängig vom späteren Ergebnis immer ein optimal belichtetes Bild angezeigt. Diese Ansicht ist ohne Einsatz des Blitzes in den meisten Fällen sehr trügerisch, da trotz des korrekten Vorschaubildes unter Umständen stark unter- oder überbelichtete Aufnahmen entstehen können. Sie müssen also stets einen Blick auf die Belichtungsstufenanzeige werfen!

Bei der Option WÄHREND ist die Belichtungssimulation unterdrückt, und es wird im Monitor stets ein korrekt belichtetes Vorschaubild angezeigt. Erst wenn Sie die Schärfentiefe-Prüftaste drücken, erscheint das den Belichtungseinstellungen entsprechende Bild.

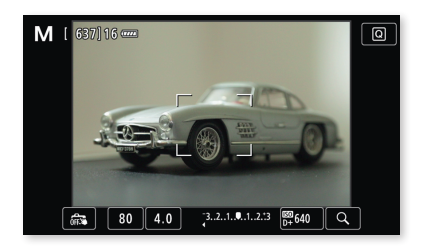

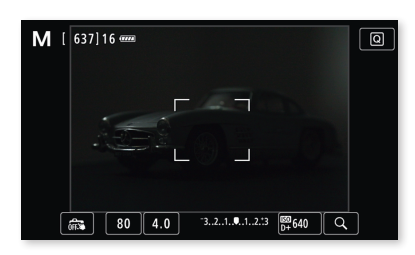